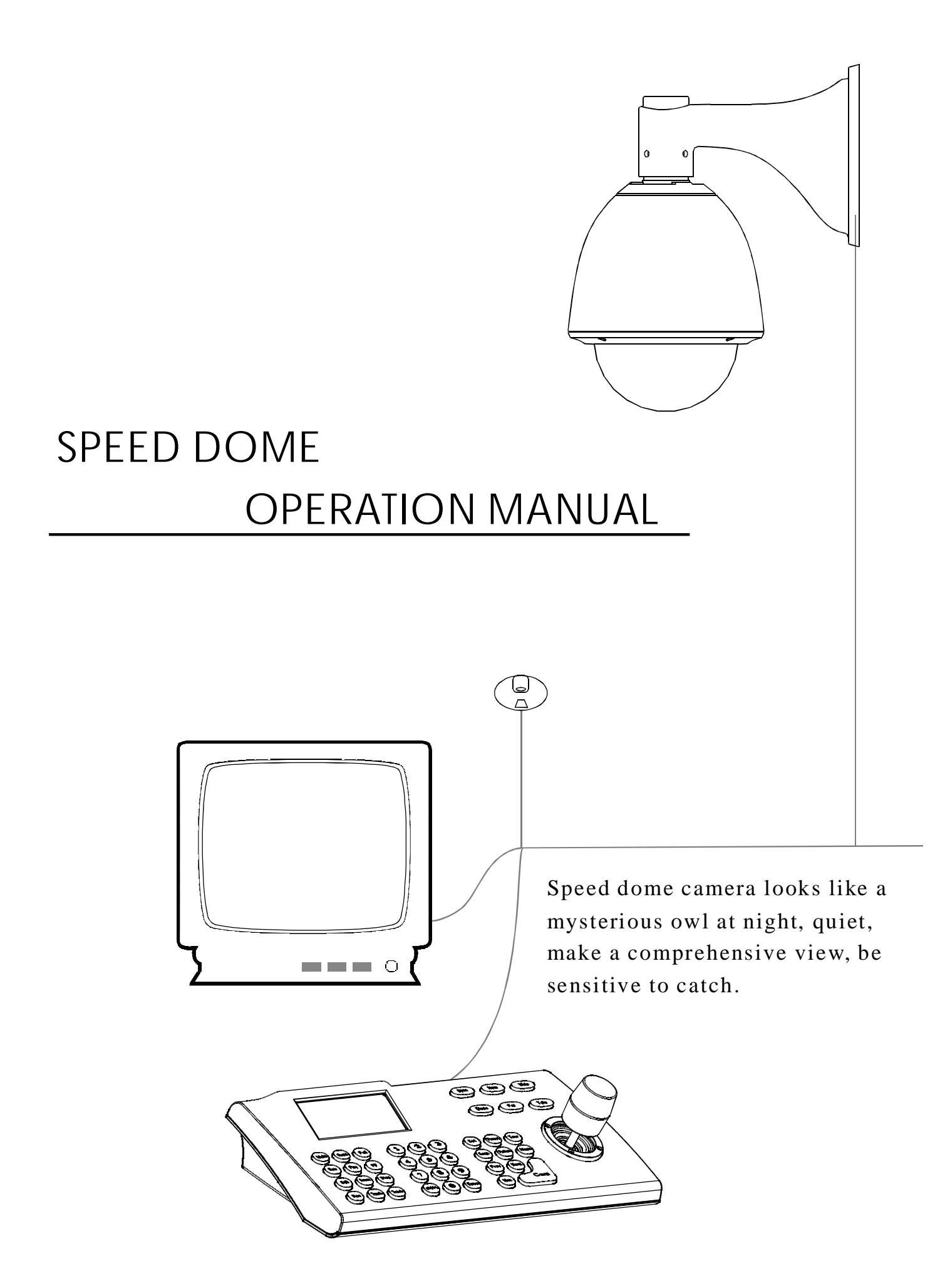

## **TABLE OF CONTENT**

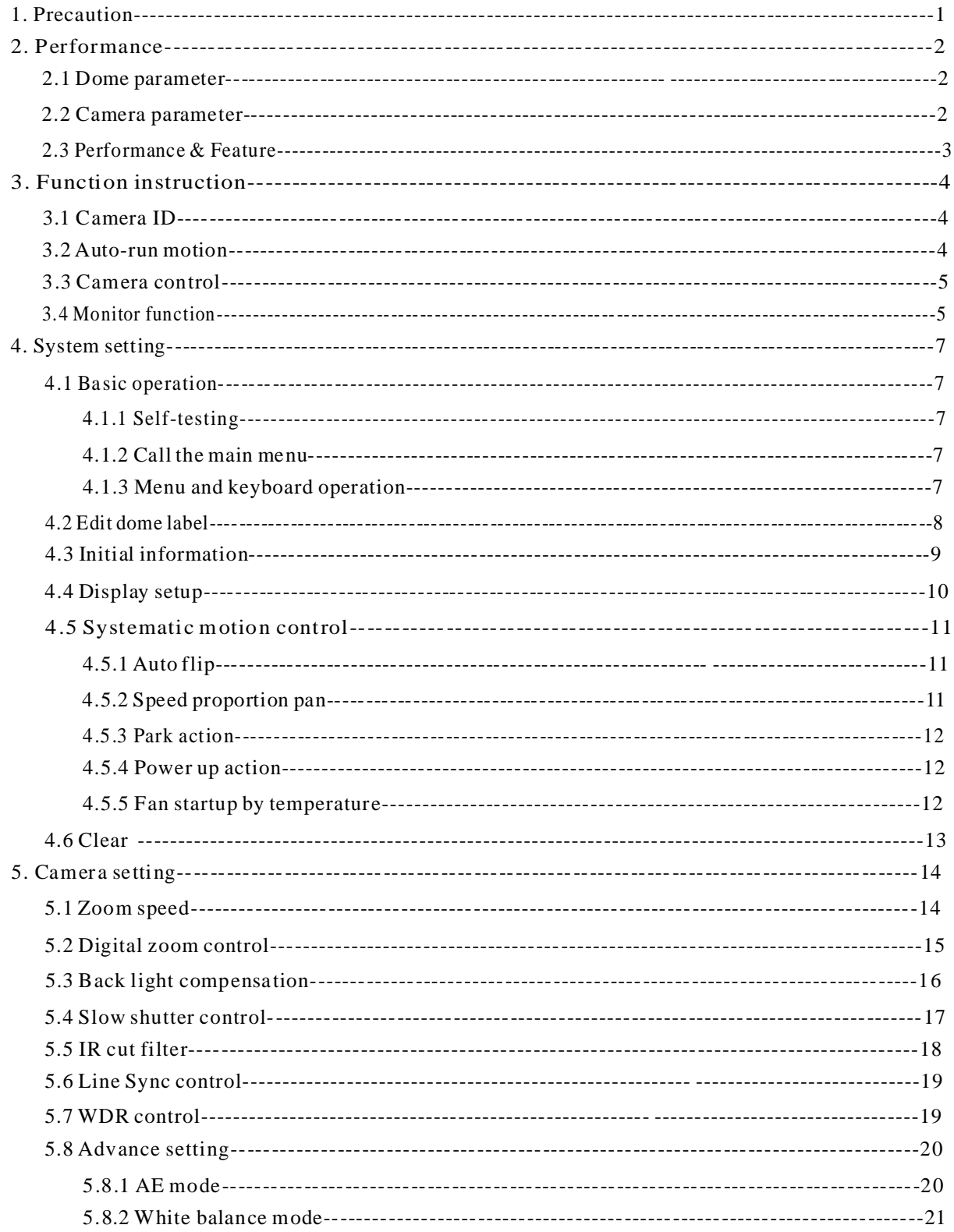

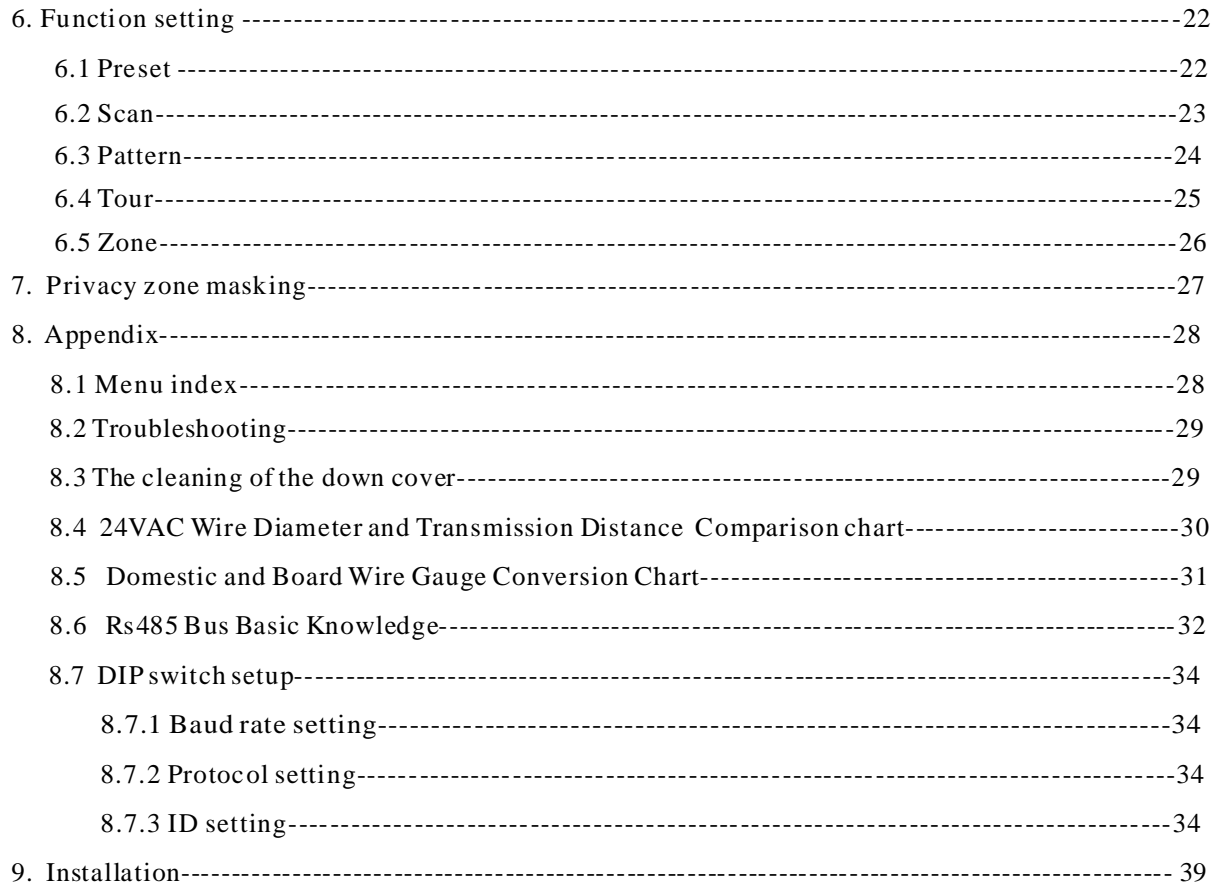

## 1. **Precaution**

#### Ø **Electrical safety**

Conform to country and local electrical safety standard when using or installing the product.

#### Ø **Transportation**

The dome should be protected against extremes of pressure, vibration and humidity during storage installation and transportation. It should be shipped as the original packing did when customers send it back for repair. Damage caused by improper transportation is not within the warranty.

#### Ø **Installation with care**

Do not install it in any other orientation. Do not squeezed structure parts, which may cause mechanical damage. Down cover is a precise optical product. Do not touch it directly to avoid scratches which can affect image quality.

#### Ø **Requirements to service personnel**

All the service work should be done by qualified technicians.

#### Ø **Do not disassemble the pan/tilt module**

Do not disassemble screws or open the dome cover, and don't maintain the parts in the Pan/Tilt by yourself. Only qualified and authorized personnel can undertake repairs.

#### Ø **Environmental requirements**

Environmental temp:  $-20 \rightarrow +50$  °C Humidity : <95% Air pressure : 86~106Kpa AC Power supply : 24V/1250MA, 50/60Hz

#### Ø **Don't place the camera to be shoot by strong light objects**

Don't place the camera to be shoot by strong light objects. Don't point the dome to the sun or other bright objects when in use or not. It may affect image quality.

#### Ø **Function of waterproof**

reach IP66 International standard. The indoor dome doesn't install in outdoor environment where there is filled with hydrosphere. No matter Indoor dome or outdoor dome should avoid dropping which affect element quality. The outdoor dome has perfect function of water-proof, moisture-proof and dust-proof and It can

## **2. 1 Dome parameter**

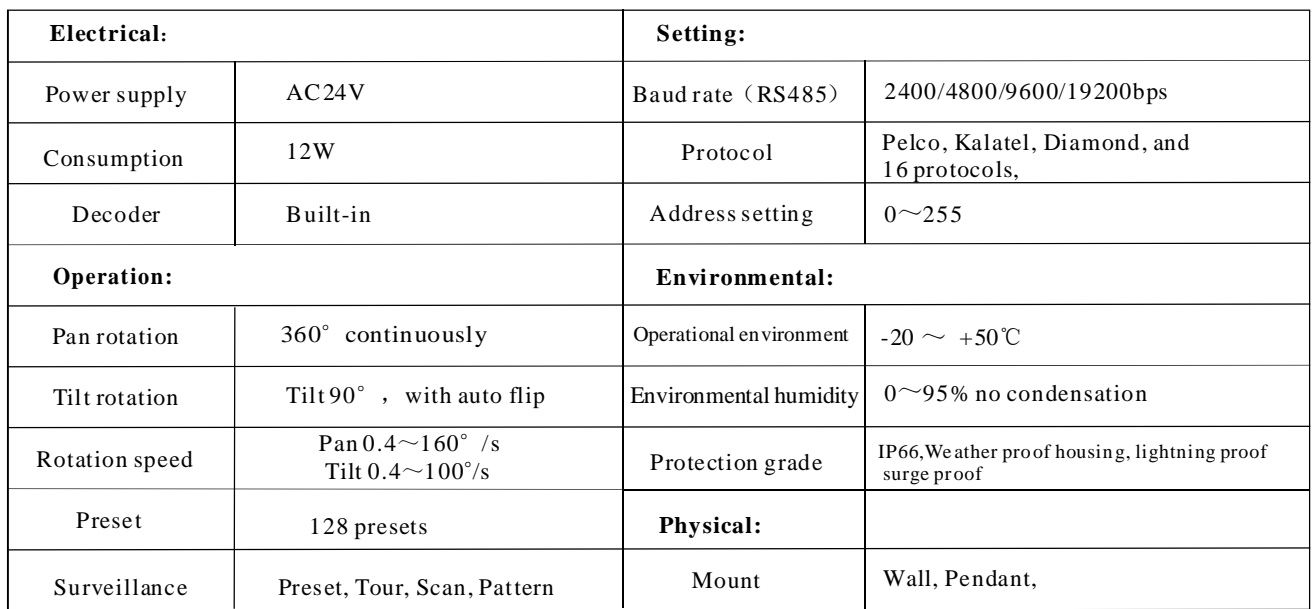

## **2. 2 Camera parameter**

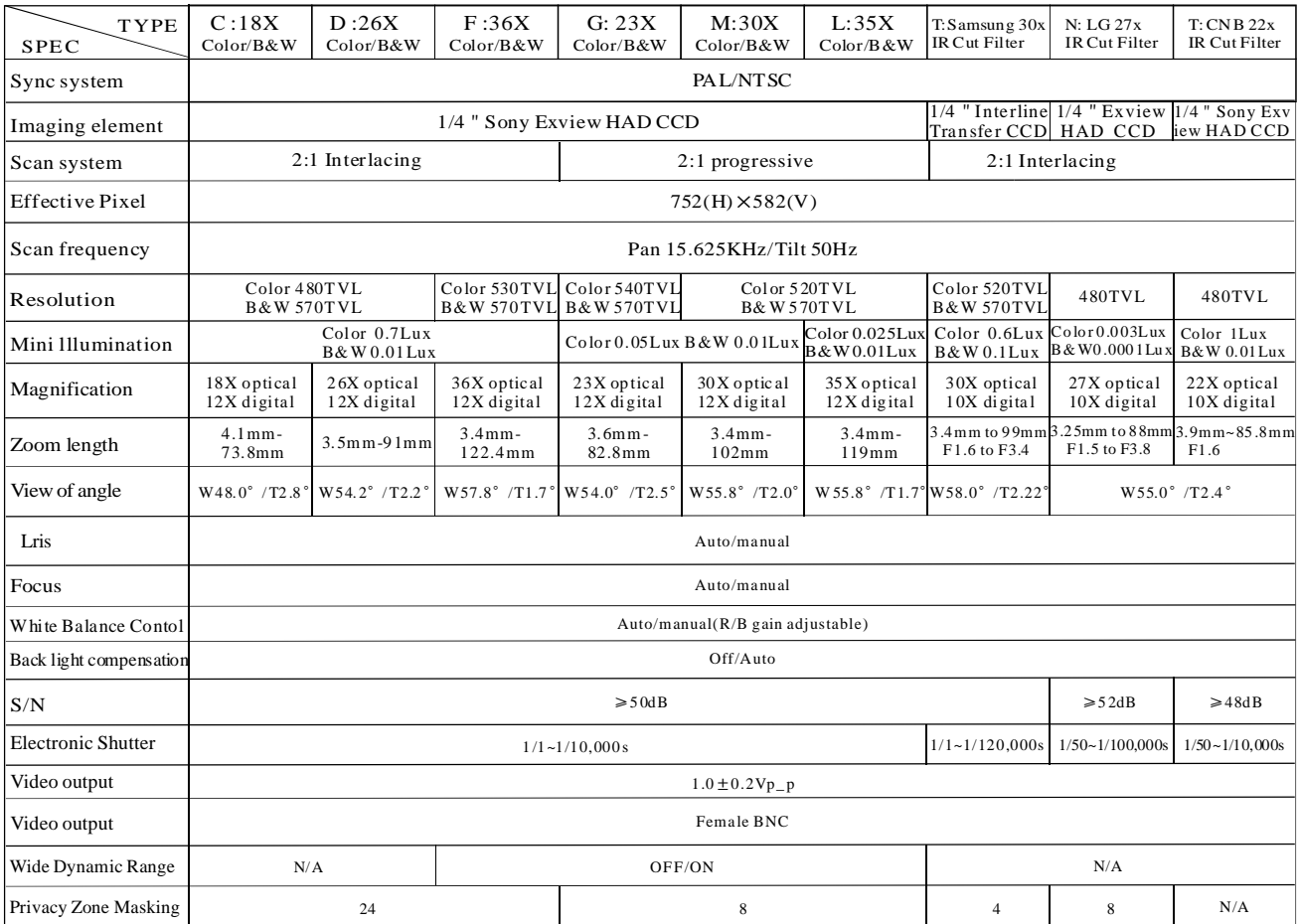

## **2. 3 Performance and feature**

A series of intelligent high speed dome is the latest design, built-in heat radiator device, convenient installation, and black cover which make an invisible surveillance. The camera rotates smartly with little noise, and has all kinds of functions, in order to supply perfect image to customer.

## Ø **Built-in decoder**

- All configurable options stored in main control board to protect against power cuts
- Integrated design and high durability 128 presets can be randomly stored
- 01-80 preset support auto-tour, and each tour can store up to 32 presets.
- $\bullet$  4 pattern tours  $\bullet$  1 scan
- $\bullet$  Built-in temperature indicator • Built-in direction indicator
- Rs485 Bus communication or American Dynamics Manchester code or coaxial video cable ●
- Support 24 masking zones at most (This function is decided by the parameter of built-in camera, if the camera has not this function, this option is invalid. )

## Ø **Built-in pan/tilt**

- Precise stepping motor drives the pan to run smoothly and react sensitivity. ●
- Integrated design, compact structure, easy to remove.
- Exquisite mechanical drive, support to rotate pan 360 $^{\circ}$  continuously and tilt 0-90 $^{\circ}$ , and may rotate 180° with auto flip.
- Pan 0.4° /s to rotate slowly, and the image doesn't vibrate.

## Ø **Built-in digital camera**

- High sensitivity, high resolution, and integrated digital processing
- Auto-focus
- Auto brightness control Auto white balance
- $\bullet$  IR cut filter
- $\bullet$  Auto-Iris
- 
- $\bullet$  Auto back light compensation

Auto slow shutter ●

## Ø **OSD menu**

• All English menu can be selected.

• Visual OSD menu. Revising the speed dome's information and parameter by keyboard and OSD menu, and it is easy to operate.

- Set park action function and set presets, or run scan, pattern, tour, etc during out of service.
- Auto-resume movement or carry out pointed movements after power up. ●

## Ø **Internal temperature test**

- Set time display
- When the temperature exceeds the limit, the screen will display alarm information.
- When the temperature is under the limit, the speed dome will delay to startup.

## **3. Function Instruction**

This passage mainly describes the main function and general principle of integrative speed dome, and does not refer to the concrete operation methods. Different system platform has different operation methods, generally, we should according to the system manufactory's operation manual. Please contact dealer to get necessary information, under some conditions there are have some particular requirements and operations.

### **Camera ID 3. 1**

There are two 8-bit switch sw1 and sw2 on the main board, and Sw2 is for setting communication baud rate and controlling protocol. (For detail setting, please refer to 8.7 DIP switch setting)

Except the factory protocol(FACTORY), the speed dome is compatible with various popular protocols, such as PECLO-D, PECLO-P, SAE, VCL, MOLYNX, VICON, SANTACHI, PANASONIC, SAMUNG, DIAMOND, KALATEL, LILIN, VIDO B02 and so on.

Any controlling command must base on the objective camera address, and the camera only answer to the controlling command which coincide with the camera address. There are three kinds of camera address:

- Common address: Use camera's switch number to set address 1-8 bits, the address range is 1-254.  $\bullet$
- Broadcast address:(Only factory protocol and PELCO can be set) If user chooses broadcast address to  $\bullet$

control, all the cameras connected with the control system will react to the same commands. When set as factory protocol, the broadcast address is 255.

● Debug address: (Only factory protocol and PELCO can be set) if camera ID is set 0, user may select any address to control the dome.

#### **Auto-run motion 3. 2**

#### Ø **Focus/speed proportion pan**

When manually adjusting, for far focus situation, the dome responds at a high-speed so that touching rocker slightly may make picture move rapidly, thus cause the picture to lose. To base on humanized design, the dome automatically adjust pan and tilt rotation according to zoom near and far, which make it is convenient to operate manually to make tracks for the object. In the menu, you may change system parameter setting proportion pan as ON, thus you may run thisfunction.

#### **Auto flip** Ø

If user holds the joystick in the down position, the camera rotates pan 180 degrees, then the camera rotates tilts up to 90 degrees, you may directly watch the rear view to realize surveillance all processes in portrait 180 degrees . In the menu, you may set the system parameter setting AUTO FLIP as ON, thus you may run this function.

#### **Park action** Ø

By the menu " park time" and "park action", user may set auto-call preset or run tour, pattern, and scan, etc after pointing a few minutes if the dome doesn't run any motions.

#### **Power up action** Ø

By the menu " power up action", after the dome powers up or restarts, user may set auto- resume movements before power up and auto- call preset or run tour, pattern, and scan etc .

4

#### **3. 3 Camera control**

#### **Magnification control** Ø

The user can control "Wide/Tele" to adjust zoom far and near of the image by keyboard controller to obtain panoramic image or close view that you need. The speed dome support optical zoom and digital zoom.

#### **Focus control** Ø

System defaults Auto focus. When the lens changes, camera will auto-adjust focus according to the centre of the image to get legible image; user also can manually focus to get desirable image by operating keyboard

"FAR/NEAR". When operating keyboard joystick, camera resumes to auto focus.

The camera cannot auto focus in the following status:

- Target is not the centre of the image ●
- Observe the target near and far at the same time, can not be clear at the same time. ●
- Target is a strong light object, such as spotlight & neon light etc.
- Target moves too fast
- Target area such as wall
- Target istoo dark or vague
- Target image is too small

#### **Iris control** Ø

System defaults Auto Iris. Camera can rapidly adjust size of Iris, through the automatically induct the changing of environment ray, and thus make the brightness of deferent image stable.

User may adjust Iris by controller keyboard "open/close" to get required brightness that you need. User also can resume auto Iris by joystick operation. When controlling the Iris manually, the dome locks current position you manually controlled; when operating joystick, the dome resume auto Iris.

#### **Auto back light compensation** Ø

Camera sub-area can carry out auto back light compensation. Under a strong light background, camera will auto compensate light for the darker object and adjust daylight to the bright background. In order to avoid making the image lack fidelity by the back light is too bright, and the object is unable to recognize because of darkness, thus gain legible image.

#### **Auto white balance** Ø

Camera can automatically adjust white balance in accordance with the alteration of background lightness to reach a true colour.

#### **3. 4 Monitor function**

#### **Set and call preset** Ø

Preset function is that dome stores current pan/tilt angle, zoom and other position parameters into the memory. When necessary dome recalls these parameters and adjust camera to that position. User can store and recall presets easily and promptly by using keyboard controlling. The dome can store up to 128 presets.

#### **Tour** Ø

Auto tour is the built-in function in the speed dome, is to make preset arranged in needful order in tour queue by programming in advance. To make camera tour between presets by inserting presets in cruise tour. It isfeasible to program tour order, each time as you run tour, you can set the park time of preset. A tour can store 32 presets.

#### Ø **Scan**

The operator can prompt set right limit and left limit in advance by keyboard and menu, so as to make the camera repeatedly scanned between right and left limit at a setting speed.

#### Ø **Pattern**

Pattern is built-in function in camera; the speed dome can record tracks that are no less than 180s, when running pattern, the dome moves repeatedly according to the recorded tracks. A dome can set up to 4 pattern tours.

#### Ø **Alarm input/output controlling function**

The dome receive an external alarm message, to implement the action that you pre-set, till the alarm release to resume, if abnormity, it will send another alarm message. The dome can set up to 7 alarm input and 2 alarm output.(This function is decided by the parameter of built-in camera, if the camera has not this function, this option is invalid N/A.)

#### Ø **Lens position display**

The position that the speed dome has finished to auto-checking as 0 point of pan movement and tilt movement. The pan range is 0-360 $^{\circ}$ , and tilt range is 0-90 $^{\circ}$ . According to the displayed information, to set the position of camera lens, and the position can display on the screen.

## **4. System setting**

## **4. 1 Basic operation**

### **4. 1. 1 Self-testing**

The dome conductsself-testing after current-carrying , and it rotatesslowly until displaying pan origin that is default setting, then moving to tilt origin, the lens is adjusted from far zoom to near zoom, then fromnear zoom to far zoom, when self-testing is finished, there is relevant system information displaying on the screen, asfollow:

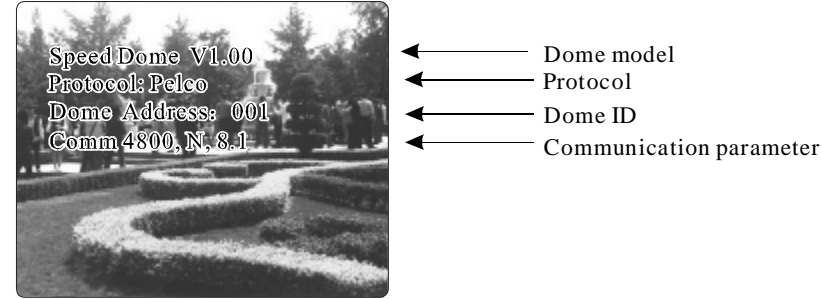

The information will not disappear until you stop to operate the system. If you set "power up action", the dome will automatically activate motions after self-testing. How to operate the function? We will explain detail introduction in following passages.

#### **4. 1. 2 Call the main menu**

The system entersinto the main menu by calling 95 preset or by calling 9 preset twice within 3 seconds. All the menu setting must enter into the main menu at first.

#### **4. 1. 3 Menu and keyboard operation**

#### Ø **Keyboard operation:**

**[OPEN]** when choosing pictures, it means to increase Iris; when setting menu, it means to enter into the next menu or setting, or meansto save after setting .

**[CLOSE]** when choosing pictures, it means to reduce Iris; when setting menu, it means to exit without saving setting.

**[NEAR]** Focus to near

**【IELE】 Increase magnification** 

**K** WIDE **]** Reduce magnification

Joystick to up: When choosing menu, itmeansto choose the former one; when choosing picture, it means camera tilt up.

Joystick to down: when choosing menu, it means to choose the next one; when choosing picture, it means camera tilt down.

Joystick to left: when choosing menu, it is equal with  $\blacksquare$  CLOSE , when choosing picture, it means camera . tilt left

Joystick to right: when choosing menu, it is equal with  $\Box$  OPEN  $\Box$ , when choosing picture, it means camera tilt right.

Press **[TELE]** and **[WIDE]** at the same time, it means 3D joystick rotates joystick cap.

#### Ø **Menu operation**

" $\text{BACK}$ ": Back to the former menu

- " $EXIT"$ : Exit to menu
- " ON" : Open some setting
- " $OFF$ ": Close some setting

SYSTEM SETTING  $\rightarrow$ CAMERA SETTING  $\Rightarrow$ FUNCTION SETTING  $\Rightarrow$ WINDOW BLANKING→ **FXIT** 

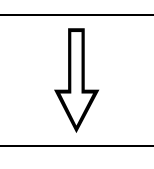

SYSTEM SETTING

#### EDIT DOME LABEL  $\rightarrow$

INITIAL INFO $\rightarrow$ DISPLAY SETUP  $MOTION \rightarrow$  $CLEAR \Rightarrow$ BACK EXIT

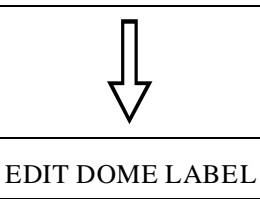

## LABEL: ≫SPEED DOME

BACK EXIT

## **4. 2 Edit dome label**

When using a lot of domes, in order to identify each dome, the systems support title setting. The setting ways as follow :

1. The system enters into the main menu by calling 95 preset or by calling 9 preset twice within 3 seconds.

2. Moving joystick up and down to move the cursor to **SYSTEM SETTI-** $NGI$ , and pressing  $[OPEN]$  to enter into the next menu.

3. Moving joystick up and down to move the cursor to [EDIT DOME L- $ABEL$ , and pressing  $[OPEN]$  to enter into the label setting menu.

4. Moving joystick up/down to move the cursor to [LABEL], and press **[OPEN]** to edit current label.

When the cursor is twinkling in the first character of the label, to move 5. joystick to choose character, after editing, pressing [OPEN] to save.

6. Moving joystick to  $\blacksquare$  BACK and pressing  $\blacksquare$  OPEN  $\blacksquare$  to back to the former menu.

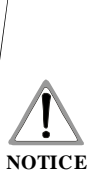

The label may set 16 characters, and doesn't need editing characters. Pressing 【OPEN】 continuously to jump over and using spacebar to replace the deleted characters. When you finish to edit a character, press  $\textsf{LOPEN}\textsf{I}$  to enter into the next editing character; when you editing the last character, pressing  $\text{LOPEN}$ to save. Press 【Close】 to exit.

Character of label is suitable for choosing as follow:  $0 - 9$ , A-Z, :<>-., Space.

The input of other labels are the same as above.

SYSTEM SETTING  $\rightarrow$ CAMERA SETTING  $\rightarrow$ FUNCTION SETTING  $\Rightarrow$ WINDOW BLANKING→ EXIT

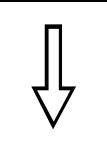

# SYSTEM SETTING EDIT DOME LABEL INITIAL INFO  $\rightarrow$ DISPLAY SETUP  $\rightarrow$  $MOTION \Rightarrow$  $CLEAR \rightarrow$ BACK EXIT

## INITIAL INFO

SPEED DOME V1.00 PROTOCOL: PELCO DOME ADDRESS: 001 COMM: 4800, N, 8, 1 BACK EXIT

## **4. 3 Initial information**

1. The system enters into the main menu by calling 95 preset or by calling 9 preset twice within 3 seconds.

**[OPEN]** to enter submenu. 2. Operate joystick and move the cursor to  $\tt{I}$  SYSTEM SETTING  $\tt{I}$  , press

3. Operate joystick and move the cursor to [INITIAL INFO], press [OPEN] to display initial information which as below the left picture shows:

Initial information includes the name of manufacturer, software edition, camera address, communication parameter. System setting may change the numerical value of initial information.

SYSTEM SETTING  $\rightarrow$ CAMERA SETTING  $\Rightarrow$ FUNCTION SETTING  $\rightarrow$ WINDOW BLANKING→ EXIT

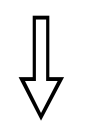

## SYSTEM SETTING FDIT DOME LABEL  $\Rightarrow$ INITIAL INFO  $\rightarrow$

DISPLAY SETUP  $\Rightarrow$  $MOTION \rightarrow$  $CI FAR \Rightarrow$ BACK EXIT

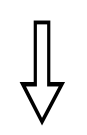

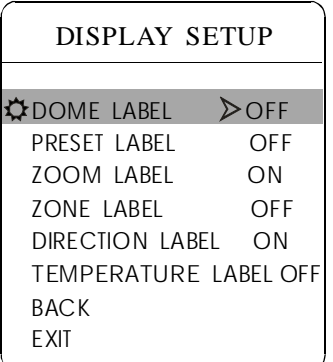

## **4. 4 Display setup**

1. The system enters into the main menu by calling 95 preset or by calling 9 preset twice within 3 seconds.

2. Operate joystick and move the cursor to **[SYSTEM SETTING]**, press **[OPEN]** to enter submenu.

3. Operate joystick and move the cursor to [DISPLAY SETUP], press **[OPEN]** to enter "display setup" menu, May setting the content of the display setup as follow:

- $\bullet$ **[DOME LABEL]**
- **[PRESET LABEL]**
- 【ZOOM LABEL】
- 【ZONE LABEL】
- $\bullet$  [DIRECTION LABEL]
- $\bullet$ 【 】 TEMPERATURE LABEL

Operate joystick and move the cursor to **[DOME LABEL OFF]**, press 4. Taking display dome label as an example to explain the operation process.

**[OPEN]**, there is a sign  $\hat{\varphi}$  besides **[DOME LABEL]**, the cursor is twinkling besides  $\text{LOFF}$ , as left picture shows;

setting  $\text{ION}$ , it means to display "dome label"; when setting  $\text{IOFF}$ , it means not to display "dome label" when pressing (OPEN), the cursor jump back in front of [DOME LABEL], means label setting is finished, when moving the cursor to  $\left[ \right. \blacksquare$  EXIT ], it means exiting the menu setting. 5. Joystick tilts up/down, setting number changes between ON/OFF, when

The displaying information on the screen will change with the dome rotation; Through the information on the screen, user can see current dome inside temperature, magnification, display zone etc. When all the label are displayed, the dome works as the following picture shows,: (In the picture "305" means pan angle, " $45$ " means tilt angle.)

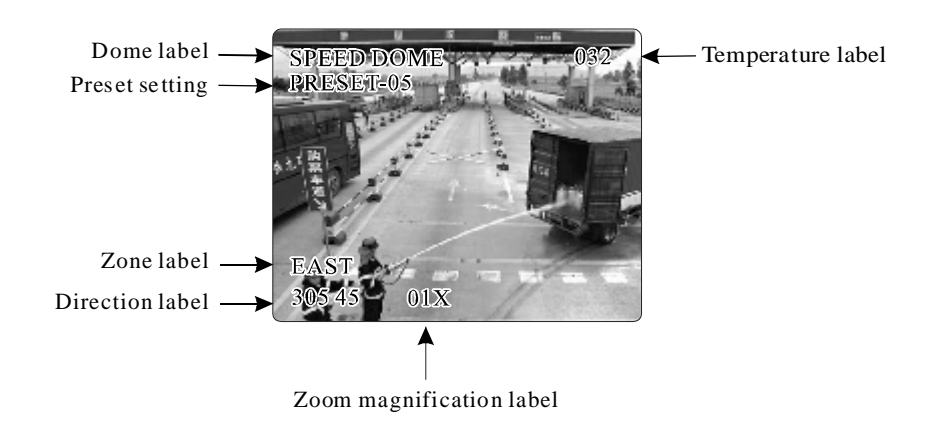

SYSTEM SETTING  $\Rightarrow$ CAMERA SETTING  $\Rightarrow$ FUNCTION SETTING  $\rightarrow$ WINDOW BLANKING→ EXIT

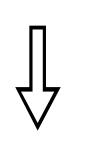

### SYSTEM SETTING

EDIT DOME LABEL  $\rightarrow$ INITIAL INFO DISPLAY SETUP  $MOTION \Rightarrow$  $CLEAR \Rightarrow$ BACK EXIT

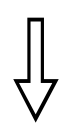

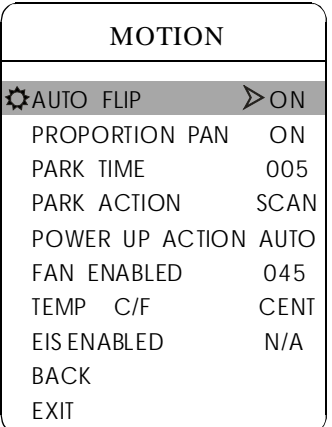

## **4. 5 Systematic motion control**

Systematic motion controlling may control a series of canonical movement of the dome, and plays an important role in controlling the image of the dome.

1 . The system enters into the main menu by calling 95 preset or by calling 9 preset twice within 3 seconds.

2. Operate joystick and move the cursor to **[SYSTEM SETTING]**, press **[OPEN]** to enter submenu.

3. Operate joystick and move the cursor to [MOTION], press [OPEN] to enter systematic motion controlling menu, as left picture shows.

## **4. 5. 1 Auto flip**

1. Operate joystick, move the cursor to [AUTOFLIP] : press [OPEN] Press 【OPEN】 to save. to enter " auto flip " setting, tilt up/down joystick, for example: choosing ON to open "auto flip"; choosing OFF to close "auto flip".

### **OPERATION KNACKS**

When opening the auto flip function, user holds the joystick in the down position, the camera rotates pan 180 degrees, after the camera rotates tilts up to 90 degrees, you may directly watch the rear view to surveillance all processes in portrait 180 degrees .

## **4. 5. 2 Speed proportion pan**

Operate joystick, move the cursor to [PROPORTIONAL PAN]; press **[OPEN]** to enter "proportion pan" setting, tilt up/down joystick to choose, if choosing **[ON]**, it means to open proportion pan; if choosing **[OFF]**, it means to close proportion pan, press **[OPEN]** to save.

### **OPERATION KNACKS**

When manually adjusting, for far focus situation, the dome responds at a high-speed so that touching rocker slightly may make picture move rapidly, thus cause the picture to lose. To base on humanized design, the dome automatically adjust pan and tilt rotation according to zoom near and far, which make it is convenient to operate manually run after object.

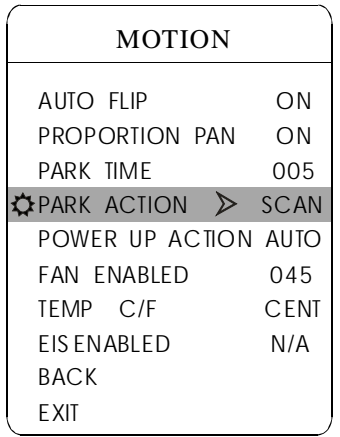

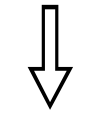

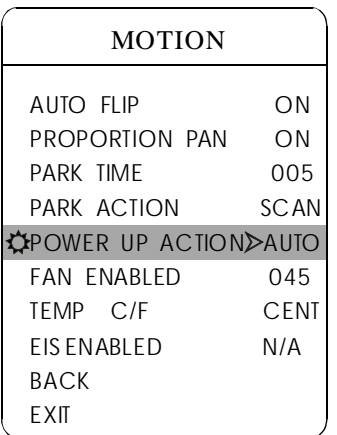

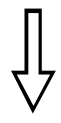

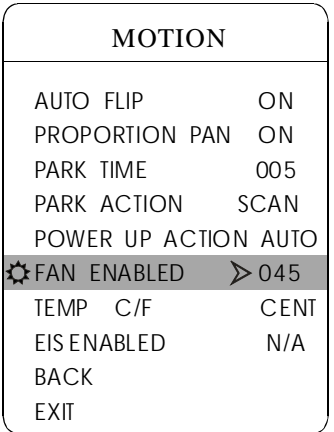

## **4. 5. 3 Park action**

This setting allowsthe dome to run an appointed action after it enters vacancy for a few time (1-240minutes). If default sets as 0, it means not to run this action.

1. Operate joystick and move the cursor to [PARK TIME], press [OPEN] to tilt up/down joystick to set park time, the range is 0-240 (minute), press **[OPEN]** to save. **[PARK ACTON]** is running action at park time, when  $[PARKTIME]$  sets as 0, this item can't be set.

2. Operate joystick and move the cursor to [PARKACTON], press [OPEN] there will be a sign  $\hat{\varphi}$  in the front of [PARK ACTON], the cursor jump to right, after tilting up/down joystick to choose "park action", there are options for choosing as follow, press 【OPEN】 to save.

- **[NONE]** (default) none action
- $\bullet$  [PRESET] -use preset 1
- [SCAN] -run scan
- $\bullet$  [PAT1] run pattern X
- **[TOUR]** run tour

#### **Power up action 4. 5. 4**

The dome startup to run actions after self-testing, if nobody intervenes with it , the dome will repeatedly run this action continuously , if default sets as **[NONE]**.

Operate joystick, move the cursor to [POWER UP ACTION] : press **【OPEN】** to jump to the following choice, tilt up/down joystick to choose "power up action", press 【OPEN】 to save.

• **[NONE]** - none action

• [AUTO] - the dome resumes the primary action and direction before power up.

- **[PRESET]** use preset 1
- [SCAN] run scan
- $\bullet$  [PAT1] run pattern X
- **[TOUR]** run tour

### **4. 5. 5 Fan startup by temperature**

The temperature of the dome will rise when its environment is in high temperature. The fan will open automatically when the temperature reaches to a temperature value in order to make sure the stability of the dome.

Operate joystick, move the cursor to  $\Gamma$  FAN ENABLED : press  $\Gamma$ O-PEN , the cursor will skip to the back option. The user can choose the fan to start up temperature, and press  $\text{[OPEN]}$  to save it in actual condition.

The default setting temperature of the fan startup is 45 °C. The user startup. As picture shows: the temperature range is  $0\n-60^{\circ}\text{C}$ . also can enter into the fan startup setting to adjust the temperature of fan

- **[TEMP]** switch the temperature between CENT and FAIR
- **[EIS ENABLED ]** electrical image stable function

SYSTEM SETTING  $\rightarrow$ CAMERA SETTING  $\rightarrow$ FUNCTION SETTING  $\Rightarrow$ WINDOW BLANKING $\rightarrow$ EXIT

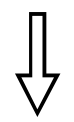

## SYSTEM SETTING

EDIT DOME LABEL INITIAL INFO $\rightarrow$ DISPLAY SETUP  $MOTION \rightarrow$ CLEAR<sup>→</sup> BACK EXIT

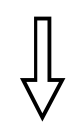

## CLEAR CLEAR ALL ZONES CLEAR ALL PRESETS CLEAR ALL PATTERNS CLEAR ALL TOURS CLEAR ALL WINDOWS FACTORY DEFAULTS RESTART BACK EXIT

## **4. 6 Clear**

1 . The system enters into the main menu by calling 95 preset or by calling 9 preset twice within 3 seconds.

2. Operate joystick and move the cursor to *ISYSTEM SETTING I*, press **[OPEN]** to enter submenu.

3. Operate joystick and move the cursor to **[CLEAR]**, press [OPEN] to enter submenu, as left picture shows.

- $\bullet$  [CLEAR ALL ZONES]
- 【CLEAR ALL PRESETS】
- **[CLEAR ALL PATTERNS]**
- 【CLEAR ALL TOURS】
- ICLEAR ALL WINDOWS]

• **[FACTORY DEFAULTS]** : resume the factory default. Run this function, the camera parameter and system parameter will resume before production, clear all windows and alarm setting. Please be cautious to use this function.

 $\bullet$  [RESTART]

4. Set clear zone as an example to explain the process. Tilt up/down joystick to **ICLEAR ALL ZONES** , press **[OPEN]** to clear all zones.

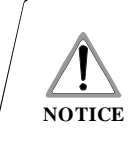

Once clear all commands in the controlling menu, they doesn't resume, so please be careful of using.

SYSTEM SETTING  $\Rightarrow$ CAMERA SETTING  $\rightarrow$ FUNCTION SETTING  $\rightarrow$ WINDOW BLANKING→ EXIT

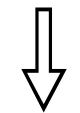

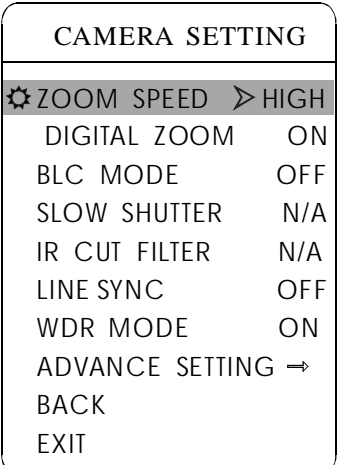

## **5. Camera setting**

## **5. 1 Zoom speed**

1. The system enters into the main menu by calling 95 preset or by calling 9 preset twice within 3 seconds.

2. Operate joystick and move the cursor to **[CAMERA SETTING]**, press **[OPEN]** to enter submenu;

3. Operate joystick and move the cursor to **[ZOOM SPEED]**; press [OPEN] will appear a sign $\hat{\varphi}$  in the front of **[ZOOM SPEED]**, the cursor moves to right, tilt up/down joystick to choose  $\llbracket H I GH \rrbracket$  or  $\llbracket LOW \rrbracket$ ;

4. Press **[OPEN]** to save, press **[CLOSE]** to cancel.

SYSTEM SETTING  $\Rightarrow$ CAMERA SETTING  $\rightarrow$ FUNCTION SETTING  $\rightarrow$ WINDOW BLANKING→ EXIT

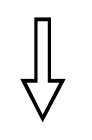

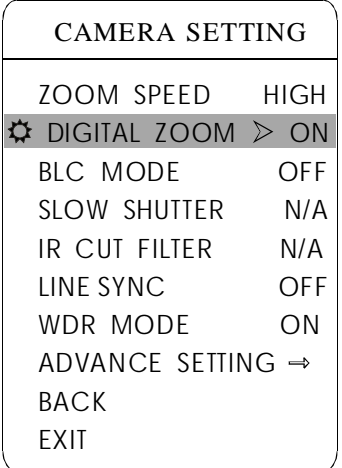

## **5. 2 Digital zoom control**

1. The system enters into the main menu by calling 95 preset or by calling 9 preset twice within 3 seconds.

2. Operate joystick and move the cursor to **[CAMERA SETTING]**, press **[OPEN]** to enter camera setting;

3. Operate joystick and move the cursor to [DIGITAL ZOOM], press [OPEN] zoom near again, the dome enters into "digital zoom increase"; to choose to enter digital zoom setting, tilt up/down joystick, to choose ON means open digital zoom control which is digital zoom is pulled near, if pulling the digital OFF means to close digital zoom control .

4. Press 【OPEN】 to save.

## **OPERATION KNACKS**

When digital zoom be set as ON, the maximum zoom magnification of the dome is digital zoom magnification times optical zoom magnification; when digital zoom be set as OFF, the maximum zoom magnification of the dome is optical zoom magnification.

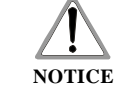

The option of the digital zoom is ON/OFF when the camera module is SONY, LG, CNB, HITACHI.

SYSTEM SETTING  $\Rightarrow$ CAMERA SETTING  $\rightarrow$ FUNCTION SETTING  $\rightarrow$ WINDOW BLANKING→ EXIT

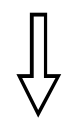

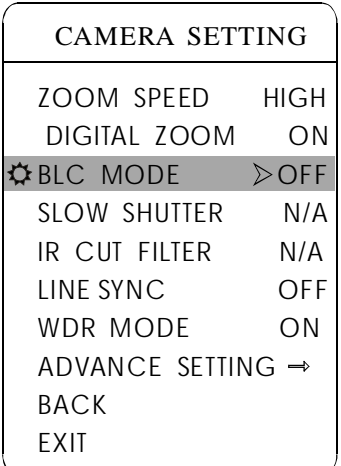

## **5. 3 Back light compensation**

1. The system entersinto the main menu by calling 95 preset or by calling 9 preset twice within 3 seconds.

2. Operate joystick and move the cursor to **ICAMERASETTING** to enter submenu.

3. Operate joystick and move the cursor to [BLC MODE], press [OPEN]. There will be a sign  $\hat{\varphi}$  in the front of **[BLC MODE]**, the cursor jump to right, tilt joystick to open or close back light compensation function. If choose ON means to open back light compensation mode; if choosing OFF means to close back light compensation mode;

4. Press **[OPEN]** to save.

## **OPERATION KNACKS**

Strong background ray can make backlighting objects engender shadow, (back light compensation), the speed dome can auto-adjust iris to match with the changes of various ray, and auto-revise the main lightness to make the pictures more legible.

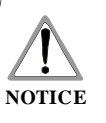

This function relates to models and parameters of the built-in camera in the dome, when open black compensation, it has two functions which are auto-adjust (when you choose ON) or manual adjust(0-255) according to the different of the camera.

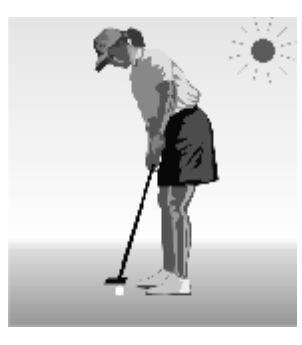

Non-use back light compensation, in strong sunshine, the back light side is subject to dark.

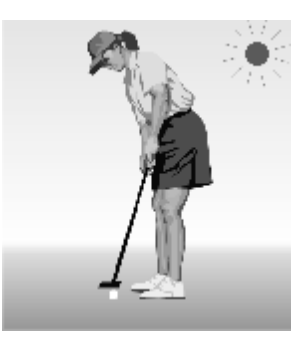

Use back light compensation, the image is in gear.

SYSTEM SETTING  $\Rightarrow$ CAMERA SETTING  $\rightarrow$ FUNCTION SETTING  $\rightarrow$ WINDOW BLANKING→ EXIT

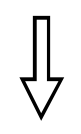

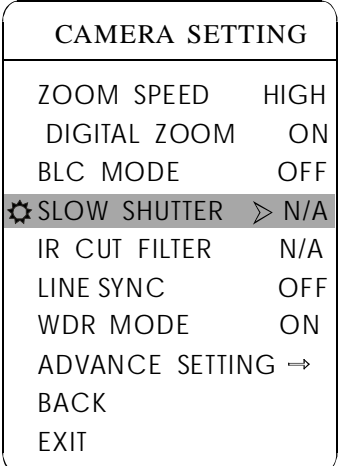

## **5. 4 Slow shutter control**

1. The system enters into the main menu by calling 95 preset or by calling 9 preset twice within 3 seconds.

2. Operate joystick and move the cursor to *[CAMERA SETTING]* to enter submenu.

3. Operate joystick and move the cursor to *[SLOW SHUTTER]*, press **[OPEN]**, there will be a sign  $\hat{\varphi}$  in the front of **[SLOW SHUTTER]**, the cursor moves to right, tilt up/down joystick to "slow shutter" choice, close "slow shutter" function. if choosing ON means to open slow shutter function, if choosing OFF means

4. Press 【OPEN】 to save.

### **OPERATION KNACKS**

When the dome monitors at night or dark environment, because the ray is not enough, the image on the screen is too dark, setting slow shutter can lengthen the time of lighting so that make the picture that is shoot in dark more legible.

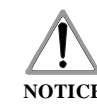

This function depends on the models and parameters of built-in camera in dome, if the camera haven't this **NOTICE** function, then this function is invalid.

SYSTEM SETTING  $\Rightarrow$ CAMERA SETTING  $\rightarrow$ FUNCTION SETTING  $\rightarrow$ WINDOW BLANKING→ EXIT

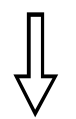

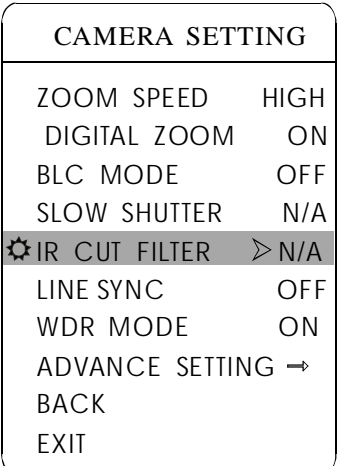

### **5. 5 IR cut filter**

1 . The system enters into the main menu by calling 95 preset or by calling 9 preset twice within 3 seconds.

2. Operate joystick and move the cursor to [CAMERA SETTING] to enter submenu.

3. Operate joystick and move the cursor to IR CUT FILTER ]; press  $\text{LOPEN}$ , there will be a sign  $\hat{\varphi}$  in the front of  $\text{IR CUT FILTER}$ , the cursor jumps to right, move joystick to "IR cut filter", choices as follow, **[AUTO]** is default.

- [AUTO] IR cut filter mode, it means the dome automatically transfers according to sensitivity.
- **[COLOR]** set as color mode
- [BLACK] set as black and white mode  $\bullet$

4. Press **[OPEN]** to save.

## **OPERATION KNACKS**

IR cut filter function uses color in day; use black and white at night. This function not only guarantees the quality of image, but also saves the room of storage.

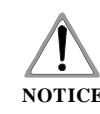

**NOTICE** function, then this function is invalid.(N/A) This function depends on the models and parameters of built-in camera in dome, if the camera haven't this

SYSTEM SETTING  $\rightarrow$ CAMERA SETTING  $\rightarrow$ FUNCTION SETTING  $\Rightarrow$ WINDOW BLANKING→ EXIT

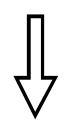

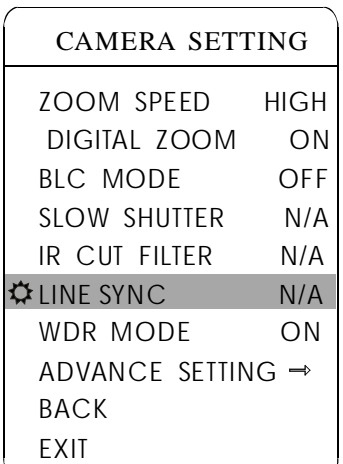

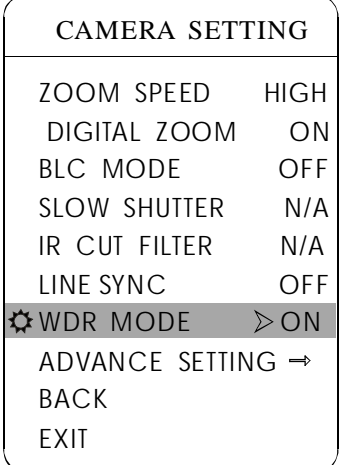

## **5. 6 Line sync control**

1. The system enters into the main menu by calling 95 preset or by calling 9 preset twice within 3 seconds.

2. Operate joystick and move the cursor to **ICAMERA SETTING** , press **[OPEN]** to enter submenu.

3. Operate joystick and move the cursor to [LINE SYNC]; press [OPEN], tilt up/down joystick to set line sync. Line sync can divide two kinds: internal/external, choose OFF is internal sync; choose ON is external sync;

press 【OPEN】 to save.

## **OPERATION KNACKS**

When a lot of domes use a line in the same time, if the image is twinkling as switching, please set each dome as external line and adjust the numerical value of external line.

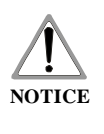

This function is relative with the model and parameter of the camera module which insert in the dome. The option is useless(N/A) when the camera module has no such function.

## **5. 7 WDR Control**

1. The system enters into the main menu by calling 95 preset or by calling 9 preset twice within 3 seconds.

2. Operate joystick, move the cursor to [CAMERA SETTING] press **[OPEN]** to enter submenu.

3. Operate joystick, move the cursor to [WDR MODE], press [OPEN], OFF means close WDR, Press 【OPEN】 to save. tilt up/down joystick to set WDR; Choose ON means open WDR, choose

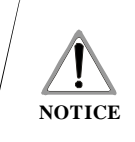

This function is relative with the model and parameter of the camera module which insert in the dome. The option is useless(N/A)when the camera module has no such function.

SYSTEM SETTING  $\rightarrow$ CAMERA SETTING  $\rightarrow$ FUNCTION SETTING  $\rightarrow$ WINDOW BLANKING→ EXIT

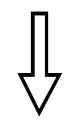

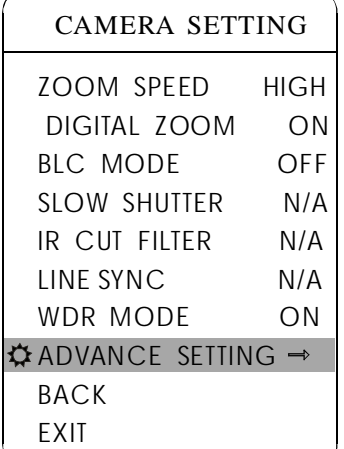

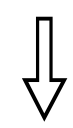

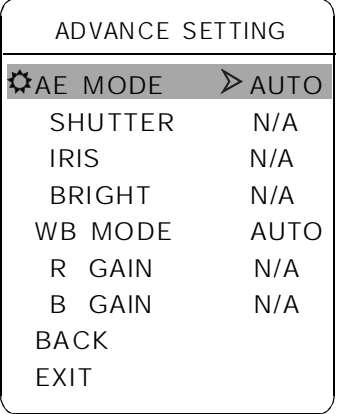

## **5. 8 Advance setting**

1. The system enters into the main menu by calling 95 preset or by calling 9 preset twice within 3 seconds.

2. Operate joystick and move the cursor to [CAMERA SETTING] to enter submenu.

3. Operate joystick and move the cursor to [ADVANCE SETTING]; press **[OPEN]** to enter submenu, as left picture shows;

## **5. . 1 8 AE mode**

1. Operate joystick, move the cursor to [AE MODE], press [OPEN], tilt up/down joystick to choose AE mode, modes for choosing as follow:

- **[AUTO ]** : default setting, auto Iris mode
- **[BRIGHT]**: brightness priority mode
- 【IRIS】: iris priority mode
- [SHUTTER] : shutter priority mode

2. Choose Iris priority mode 【IRIS】, press 【OPEN】 to save.

3. Move joystick to the sub-choices of AE mode  $\left[\text{IRIS F1.4}\right]$ , press **[OPEN]** to choose adequate Iris, press **[OPEN]** to save.

 $\bullet$  [ SHUTTER  $1/50$ ]  $1/50$  it means shutter speed, when AE mode is shutter priority, this function can be set.

IRIS F1.4 it means the size of iris, when AE mode is iris  $\bullet$  [ IRIS F1.4 ] priority, this function can be set.

**[BRIGHT** F2.0/ODB] it means brightness, when AE mode is brigh-● 【BRIGHT tness priority, this function can be set.

### **OPERATION KNACKS**

Quality of photo relates to exposure amount, that is to say how much light can make CCD receives legible image. Exposure amount is relative to the time of lighten (be up to shutter speed) and the area of lighten (be up to the size of iris).

exposure amount is certain: *[SHUTTER]* (shutter priority) is to fix shutter speed, the camera will auto decide to use how much iris; IRIS l (iris priority) is to fix the size of iris, and auto-decide to use shutter speed.  $\blacksquare$  BRIGHT The camera can automatically calculate suitable exposure amount according to brightness of scenery and CCD sensitivity, in the situation that the (brightness priority)is point that the camera TTLcheck the light directly and control the brightness of image.

SYSTEM SETTING  $\Rightarrow$ CAMERA SETTING  $\rightarrow$ FUNCTION SETTING  $\rightarrow$ WINDOW BLANKING→ EXIT

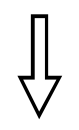

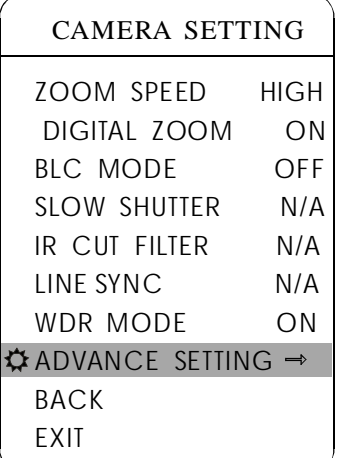

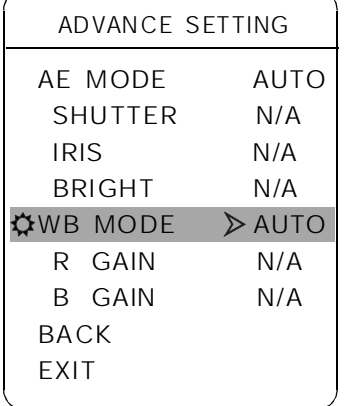

## **5. 8. 2 White balance mode**

System supports 【AUTO】, indoor mode 【INDOOR】, outdoor mode **[OUTDOOR]**, auto track mode [ATW], single mode [OPW], **[OPT]** mode, manual mode **[MANUAL]** and kinds of white balance modes, etc. Detail setting as follow:

9 preset twice within 3 seconds. click each command enter into "advanced setting" menu according to the order in left picture. 1. The system enters into the main menu by calling 95 preset or by calling

2. Operate joystick, move the cursor to [BW MODE] to choose white balance mode, press **[OPEN]** to save.

Auto mode  $\blacksquare$  AUTO  $\blacksquare$  is the default mode of speed dome, which is camera. When choosing manual mode  $[MANUAL]$ , adjust the numerical value of  $\left[$  R GAIN $\right]$  and  $\left[$  B GAIN $\right]$ . auto-revert real color after the white balance sensor check the environment by

•  $[R \text{ GAIN}]$  the range is 1-225; the numerical value is bigger, it means that adding red is more, the tone changes to be warm.

 $\bullet$  **[B GAIN]** the range is 1-225; the numerical value is bigger, it means that adding green is more, the tone changes to be cold.

Indoor mode **INDOOR**, and the tone leans to cold. Outdoor mode **[OUTDOOR]**, and the tone leans to warm.

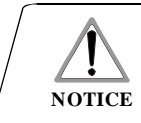

It is possible that different camera has not the setting of 【INDOOR】,【 】 OUTDOOR .

SYSTEM SETTING  $\rightarrow$ CAMERA SETTING  $\Rightarrow$ FUNCTION SETTING  $\rightarrow$ WINDOW BLANKING→ EXIT

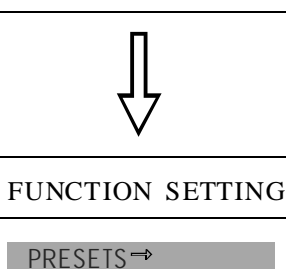

 $SCAN \rightarrow$ PATTERNS TOUR  $\rightarrow$  $70NFS \rightarrow$ BACK

EXIT

PRESETS PRESET NUMBER 05 SET PRESET SHOW PRESET

CLEAR PRESET EDIT PRESET LABEL BACK EXIT

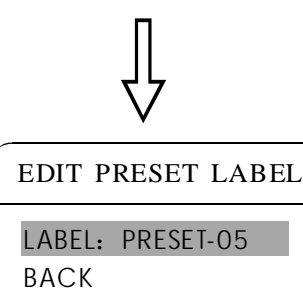

EXIT

## **6. Function setting**

## **6. 1 Preset**

1 . The system enters into the main menu by calling 95 preset or by calling 9 preset twice within 3 seconds. click each command to enter " preset menu" according to the order of the left picture. As following:

- 【PRESET NUMBER】
- 【SET PRESET】
- 【SHOW PRESET】
- $\bullet$  **[CLEAR PRESET]**
- 【EDIT PRESET LABEL】

Define preset and call preset function can be set by keyboard operation, input preset number at first, then click the key "save/call preset" to carry out.

2. Define current preset number: move the cursor to [PRESET NUMBER], press **[OPEN]** to choose preset number, the range is 01-128 as the left picture show, here chooses number 5 as current preset, the following operations aim at the current preset.

3. Define current preset: move the cursor to **KET PRESET** , press 【 】 OPEN , by operating joystick to adjust magnification, to choose good objective image, press [OPEN] to save. If the image is very near, the image is belong in digital zoom; when setting preset, the image will jump to maximal optical zoom.

## **OPERATION KNACKS**

Preset function is that dome stores current pan/tilt angle, zoom and other position parameters into the memory. When necessary dome recalls these parameters and adjust camera to that position.

4. Display current preset: move the cursor to **K**SHOW PRESET **J**, press 【 】 OPEN , the screen will display the current preset;

5. Clear current preset: move the cursor to [CLEAR PRESET], press **[OPEN]**, the current preset is cleared.

6. Edit current preset label: move the cursor to [EDIT PRESET LABEL], press **[OPEN]** to enter into editing preset submenu, system auto-sets label as PRESET-XX, press  $\text{LOPEN}$  to revise label.

> 1.When running to program, display, clear preset and edit label, should choose preset number at first.

2. The label may set up to 16 characters, and doesn't need editing characters. Press 【OPEN】 continuously to jump over and use spacebar to replace the deleted characters.

When you finish to edit a character, press  $\Box$  OPEN  $\Box$  to enter NOTICE into the next editing character;

when you finish to edit the last character, pressing  $\Box$  OPEN  $\Box$ to save. Press 【CLOSE】 to exit. Character of label is suitable for choosing as follow:  $0-9$ ,  $A-Z$ ,  $\leq$   $\geq$ ., space.

SYSTEM SETTING  $\rightarrow$ CAMERA SETTING  $\rightarrow$ FUNCTION SETTING  $\rightarrow$ WINDOW BLANKING→ **FXIT** 

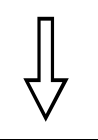

FUNCTION SETTING

PRESETS →  $SCAN \rightarrow$ **PATTERNS→** TOUR  $\rightarrow$ ZONES  $\Rightarrow$ 

BACK EXIT

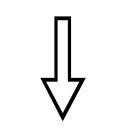

## **SCAN** SCAN SPEED 50 CLEAR SCAN SET LEFT LIMIT SET RIGHT LIMIT RUN SCAN EDIT SCAN LABEL  $\Rightarrow$ BACK EXIT

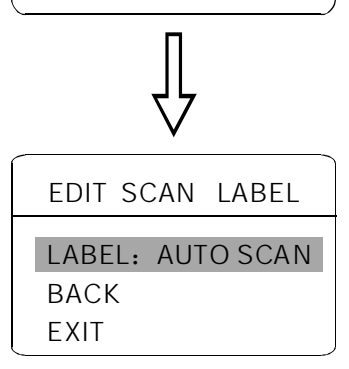

## **6. 2 Scan**

Scan is that pre-seting the right and left limit of dome, then the camera repeatedly scan between the two points at a stable speed, the same magnification and pan. Each dome only has one scan tour.

1. The system enters into the main menu by calling 95 preset or by calling 9 preset twice within 3 seconds. click menu to enter "scan" menu, as the left picture shows.

- **ISCAN SPEED I**
- **SET LEFT LIMITI**
- SET RIGHT LIMIT 】
- RUN SCAN 】
- **CLEAR SCAN**
- EDIT SCAN LABEL

2. Scan speed setting: operate joystick to **[SCAN SPEED]**, press **COPEN**, tilt up/down joystick to adjust scan speed, press **COPEN** to save.

3. Left limit setting: operate joystick to **[SET LEFT LIMIT]**, press **[OPEN]**, operate joystick to choose objective image, press **[OPEN]** to save. Right limit setting is the same as left limit setting.

LABEL], press [OPEN] to enter submenu "edit label", move the cursor 4. Edit scan label: operate joystick, move the cursor to **EDIT SCAN** to LABEL , the system will auto-set the label as AUTO SCAN, press **[OPEN]** to revise.

The label can set up to 16 characters, and doesn't need editing characters. Pressing  $\text{LOPENJ}$  continuously to jump over and using spacebar to replace the deleted characters. When you finish to edit a  $\alpha$ character, pressing  $\Box$  TOPEN  $\Box$  to enter into the next editing character when you finish to edit the last character, pressing **[OPEN]** to save. Press **ICLOSE** to exit. **NOTICE**

Character of label is suitable for choosing as follow:  $0-9$ ,  $A-Z$ .: <>-. , Space. The editing ways of other labels are the same as above.

5. Run scan: operate joystick to **[RUN SCAN]**, press **[OPEN]** to exit the menu, and it stars to run scan.

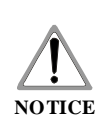

1. left limit and right limit of scan can't be set the same point. 2. Under scan process, speed, magnification and tilt direction won't change, if the speed, magnification and tilt direction of the two limits are inconsistent, run scan is base on left limit.

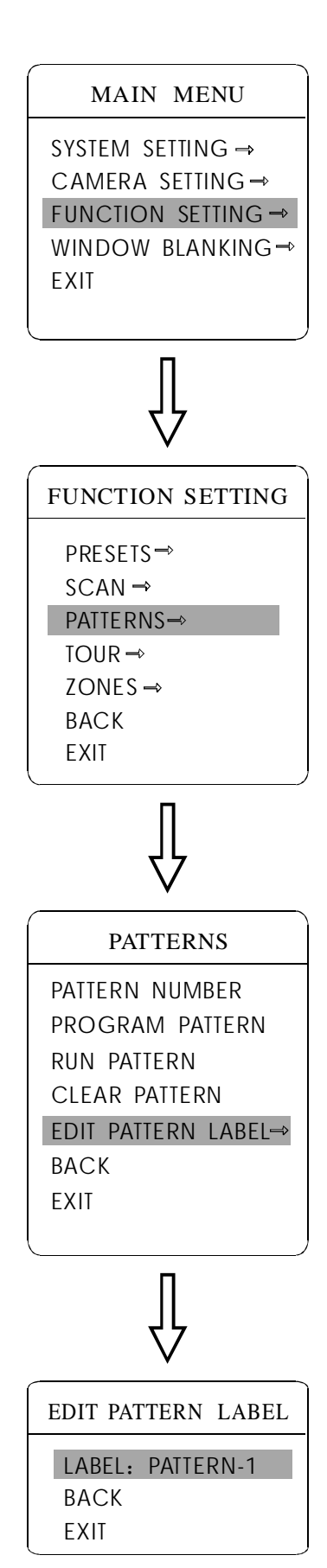

## **6. 3 Pattern**

Pattern is built-in function in camera; the speed dome can record tracks that are no less than 180s. (A series of pan/tilt controlling and lens controlling command). A dome may set up to 4 pattern tours.

1. The system enters into the main menu by calling 95 preset or by calling 9 preset twice within 3 seconds.

2. Operate joystick and move the cursor to **[FUNCTION SETTING]**, press **[OPEN]** to enter submenu.

3. Operate joystick to [PATTERN], press [OPEN] to enter menu "Pattern".

- **[PATTERN NUMBER]**
- $\bullet$  [PROGRAM PATTERN]
- **[RUN PATTERN]**
- **【CLEAR PATTERN】**
- **[EDIT PATTERN LABEL]**

4. Choose pattern number: move the cursor to [PATTERN NUMBER], press [OPEN], pattern you choose as current pattern, the following operations aim at the current pattern;

5. Define current pattern tour: move the cursor to [PROGRAM PATTERN], press **[OPEN]** to set pattern track, move the image random, and draw magnification, focus will be recorded, press [OPEN] to save. the focus. The dome has a tour that is no less than 180s, a series of park time,

6. Run pattern: operate joystick to  $\left[ \text{RUN PATTERN} \right]$ , press  $\left[ \text{OPEN} \right]$ to run, the dome will continuously and repeatedly record the specific track.

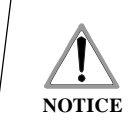

When carry out program, run, clear pattern and edit label, should choose pattern number at first.

SYSTEM SETTING  $\Rightarrow$ CAMERA SETTING  $\rightarrow$ FUNCTION SETTING  $\Rightarrow$ WINDOW BLANKING-EXIT

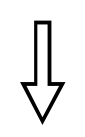

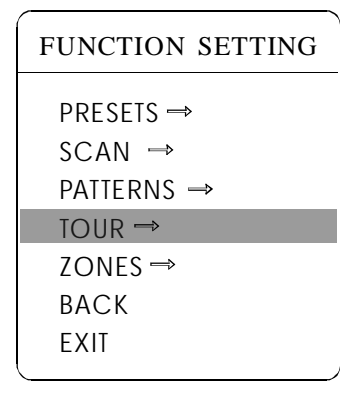

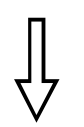

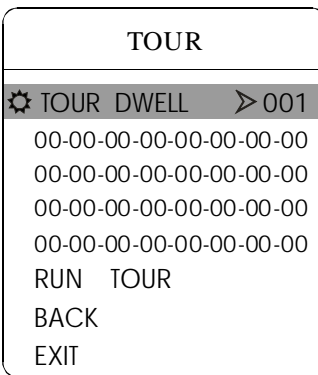

## **6. 4 Tour**

Tour is the built-in function in the speed dome, it will arrange the presets into the queue of auto-tour, and can set how long it will park at preset. Operate auto-tour is a process of incessantly transfer each preset. One tour can store 32 presets at most.

1. The system enters into the main menu by calling 95 preset or by calling 9 preset twice within 3 seconds.

2. Operate joystick, move the cursor to [FUNCTION SETTING], press **[OPEN]** enter submenu.

3. Operate joystick, move the cursor to [TOUR], press [OPEN] to enter menu "tour";

4. Set the park time of preset: Operate joystick, move the cursor to **[TOUR DWELL]**, press **[OPEN]**, there will be a sign $\ddot{\mathbf{\nabla}}$  in the front of TOUR DWELL , the cursor jumps to right, tilt up/down to set park time, 【 】 and the range is  $000-255(s)$ ;

5. Set tour: move the cursor to tour dwell  $[00-00-00...00]$ , press  $[OPEN]$ , the first dwell is activated, tilt up/down joystick to choose preset number, press 【OPEN】, the cursor jumps to the next dwell, press 【CLOSE】, the cursor jumps to the former dwell. After finishing the last dwell of a line, press **[OPEN]** to save. Press **[CLOSE]** to exit. If set the presets of the second line, move the cursor to the second line, press  $\text{[OPEN]}$  to edit continuously. When the numerical value is 00, the following presets are invalid. A tour can set up to 32 presets.

6. Run tour: Operate joystick, move the cursor to  $\text{RUN TOUR}$ , press  $\text{[OPEN]}$  to exit the menu, it stars to run tour.

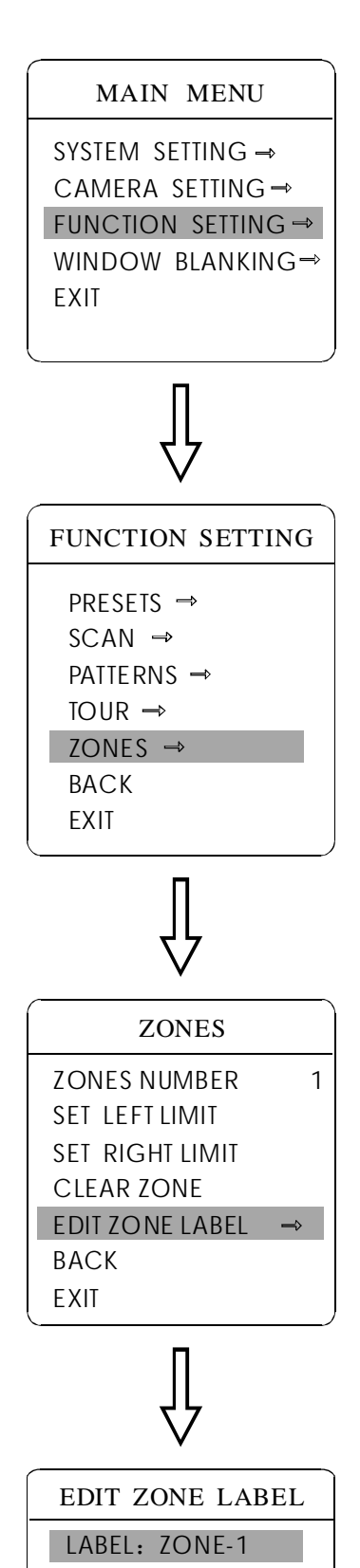

#### **6. 5 Zone**

Each dome may be set up to 8 zones; the regional scene can't be overlapped. User will set label for each zone. When setting [ZONE LABEL] as ON, the dome will display zone label as it runs some zone. It is convenient to know the zone that the camera shoots by setting zone label.

1. The system enters into the main menu by calling 95 preset or by calling 9 preset twice within 3 seconds.

2. Operate joystick and move the cursor to [FUNCTION SETTING], press **【OPEN】** to enter submenu.

3. Operate joystick and move the cursor to [ZONES], press [OPEN] to enter submenu, as the left picture shows.

- 【ZONES NUMBER】
- ISET LEFT LIMIT】
- ISET RIGHT LIMIT】
- ICLEAR ZONE】
- IEDIT ZONE LABEL]

Regard the left/right limit as the demarcation line, and set the middle part as a zone. Various operational ways are the same as other settings in the menu.

BACK EXIT

SYSTEM SETTING  $\Rightarrow$ CAMERA SETTING  $\Rightarrow$ FUNCTION SETTING  $\Rightarrow$ WINDOW BLANKING→ EXIT

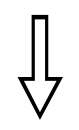

## WINDOW BLANKING WINDOW NUMBER 01 EDIT WINDOW ENABLE WINDOW OFF CLEAR WINDOW **BACK** EXIT

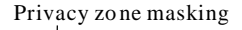

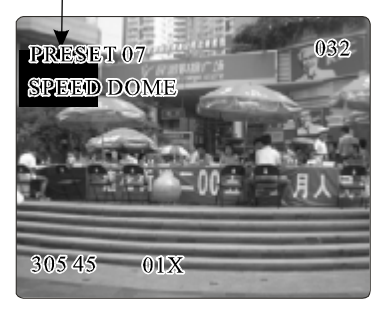

## **7. Privacy zone masking**

Privacy function can show someone piece of regional shielding while protecting. For example, protect the window of bedroom or ATM of bank. A dome can set up to 24 privacy windows.(Masking setting function is relative with the model of camera module. The masking numbers will be different according to the different cameras.)

Hitachi Camera: It can be set 8 masking at most in 360° surveillance range, can set 2 masking at most per screen. The screen will note " please move " when the position can not be set. It can not set masking when the dome rotates down in the level  $\geq 45^\circ$ .

Sony Camera: It can be set 24 masking at most in 360° surveillance range. ( Sony 45 series can be set 8 masking at most ). It can not set masking when the dome rotates down in the level  $\geq 20^{\circ}$  . LG,CNB Camera module have no masking function.

1. The system enters into the main menu by calling 95 preset or by calling 9 preset twice within 3 seconds.

2. Operate joystick to 【WINDOW BLANKING】, press 【OPEN】 to enter menu " window blanking".

• **IWINDOW NUMBER** choose window number as current privacy window, other choices in the menu just aim at current privacy window;

- **IEDIT WINDOW** *I* program current window;
- **[ENABLE WINDOW]** permit/prohibit current privacy window,

there are two choices: ON---permit current privacy window/OFF---prohibit current privacy window

• **[CLEAR WINDOW]** clear current privacy window, after clearing it, the window will auto- change as OFF.

3. Program current privacy window: Firstly choose window number, then do the following operations:

- a. Operate joystick, move the cursor to [EDIT WINDOW], press [OPE-N to move the image that need privacy window to display in the screen.
- b. Press (OPEN), there will be a square displaying in the centre of the screen, operate joystick, and move the square to the central place that need to conceal.
- c. Press 【OPEN】, operate joystick to adjust the size of privacy zone: joystick to up, the height is increased; joystick to down, the height is reduced; joystick to right, the width is increased; joystick to left, the width is reduced.
- d. Press 【OPEN】 to save the current privacy zone setting, and the window will auto-change as ON at the same time.

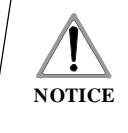

This function is decide by the parameter of built-in camera, if the camera has not this function, this option is invalid.  $(N/A)$ 

## **8. Appendix**

## **8. 1 Menu Index**

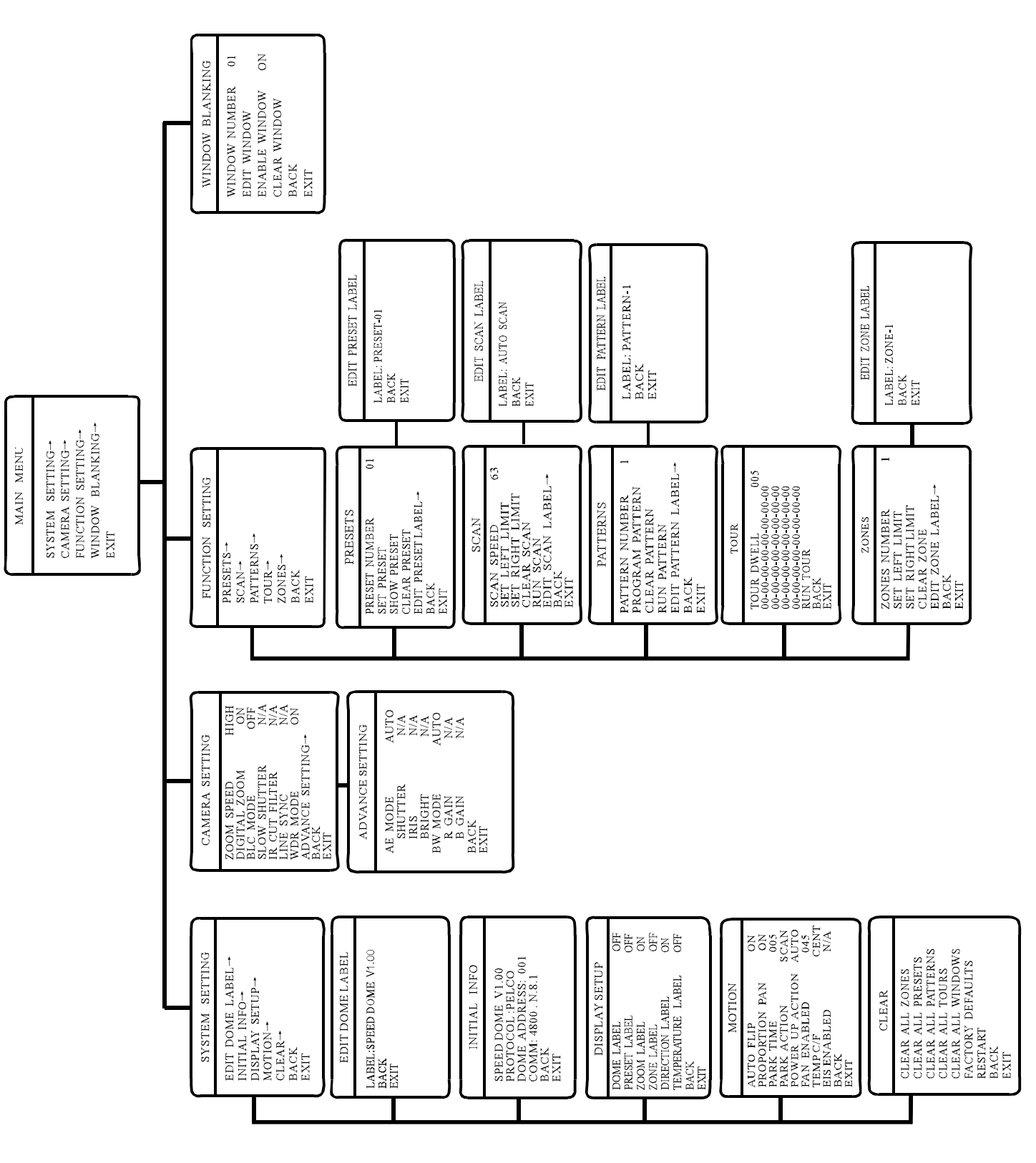

## **8. 2 Troubleshooting**

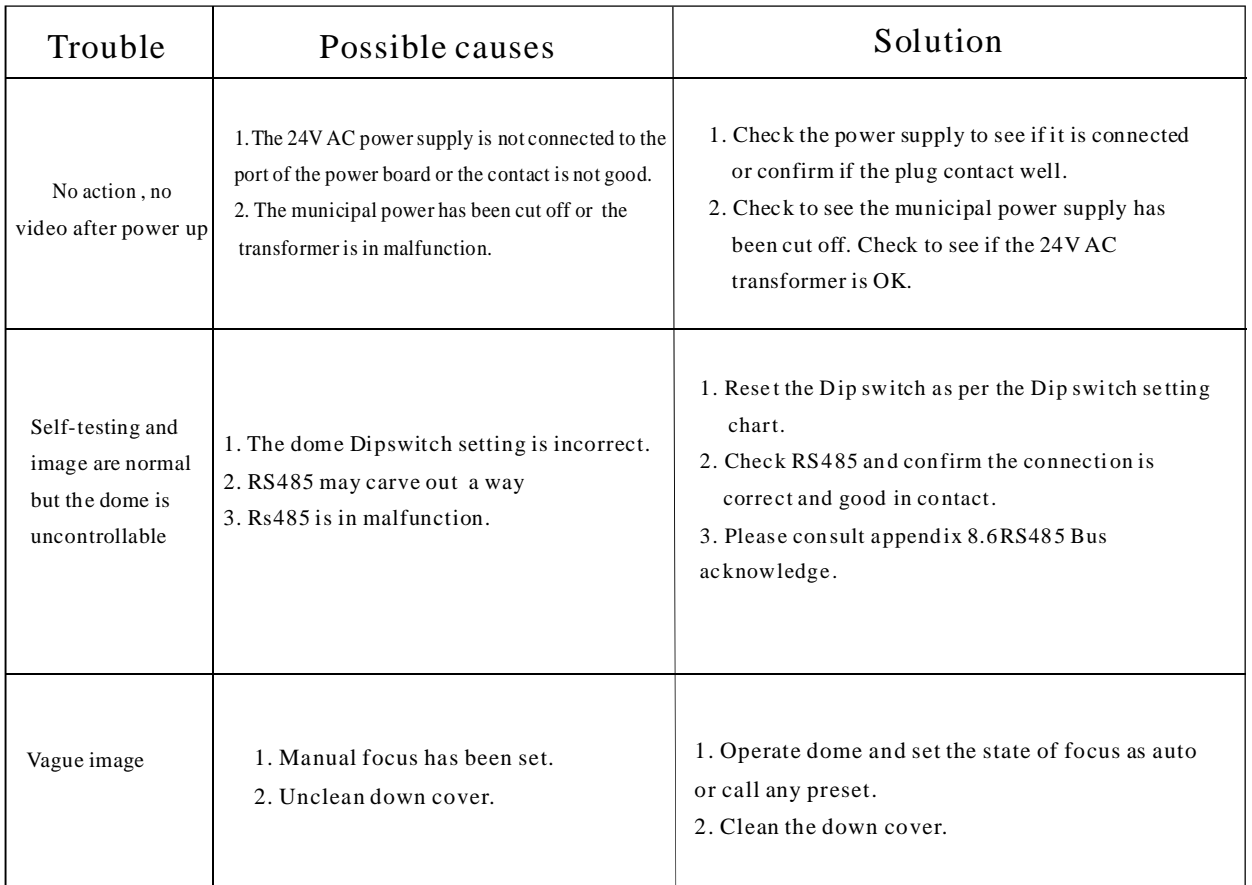

### **8. 3 The cleaning of clear down cover**

To obtain constant clear videos, user should clean the down cover periodically.

● Be caution when cleaning, Hold the down cover ring

only to avoid direct touch to the acrylic down cover.

The acid sweat mark of fingerprint will corrode the coating of down cover and scratch on down cover will cause vague image.

- Use soft dry cloth or the substitute to clean the inner and outer surfaces.
- For hard contamination, use neutral detergent. Any cleanser for high grade furniture is applicable.

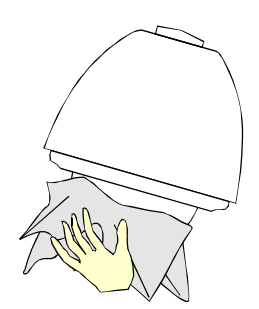

## **8. 4 24V AC Wire Diameter and Transmission Distance Comparison chart**

The transmission distances listed below are farthest ones recommended for each giving wire diameter when the 24VAC voltage loss ratio is below 10%(for equipment powered by AC, the allowed maximum voltage loss ratio is 10%). The power consumption of this dome is 12W. For example, 5 sets of equipments install 47 feet (14m) away from transformer, need total power of 60VA(5X12VA), need a wire with a minimum diameter of 0.8mm.

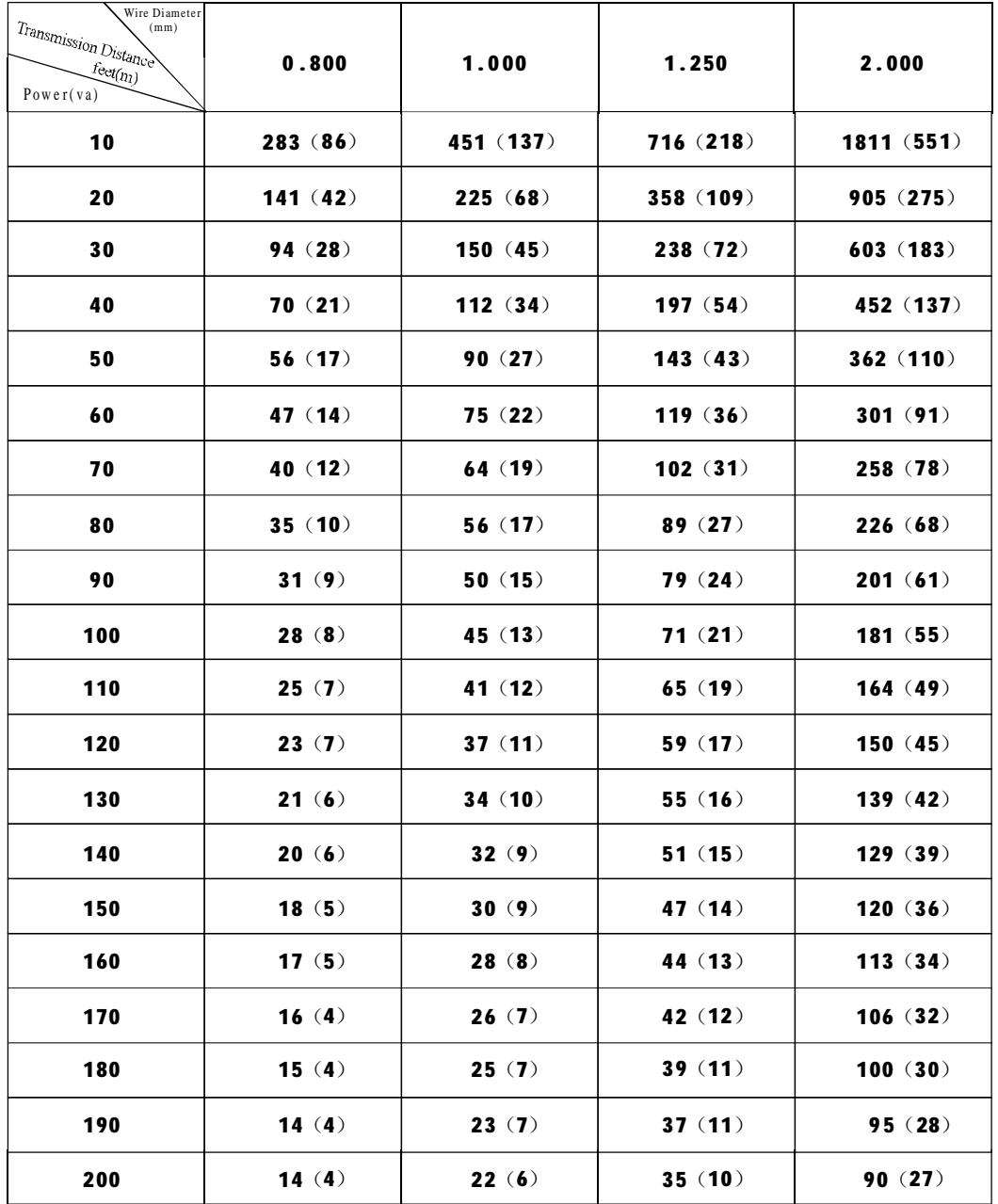

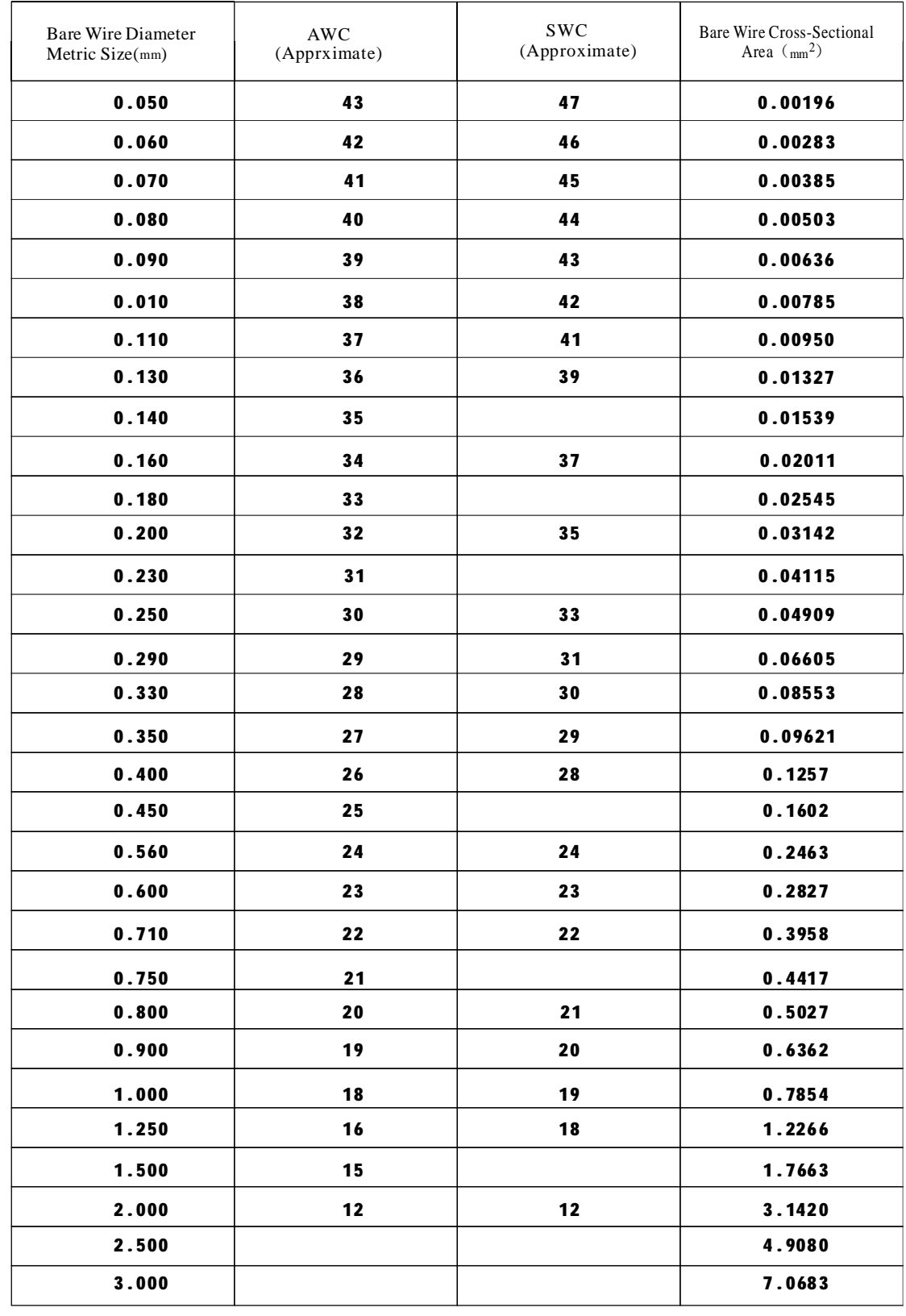

## **8. 5 Domestic and Board Wire Gauge Conversion Chart**

## **8. 6 RS485 Bus Basic Knowledge**

### Ø **Characteristics of RS485 Bus**

As specified by RS485 standard, RS485 Bus is of half-duplexed data transmission cables with characteristic impedance as  $120\Omega$ . The maximum load capacity is 32 unit loads (including main controller and controlled equipment.)

#### Ø **Transmission distances of RS485 Bus**

When user selects the 0.56mm(24AWG)twisted pair wires as data transmission cable, the maximum theoretical transmitting distance are as follows:

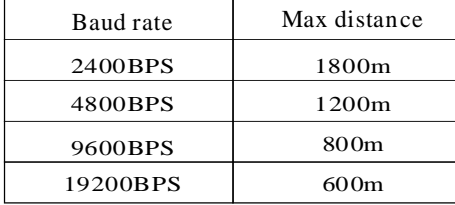

If user selects thinner cables, or installs the dome in an environment with strong electromagnetic interference, or connects lots of equipment to the Rs485 Bus, the maximum transmitting distance will be decreased. To increase the maximum transmitting distance, do the contrary.

### Ø **Connection and termination resistor**

The Rs485 standards require a daisy-chain Connection between the equipment. There must be termination resistors with  $120\Omega$  (as the picture 8-6.1). Please refer to picture 8-6.2 for simple connection. " $D$ " should not exceed 7m.

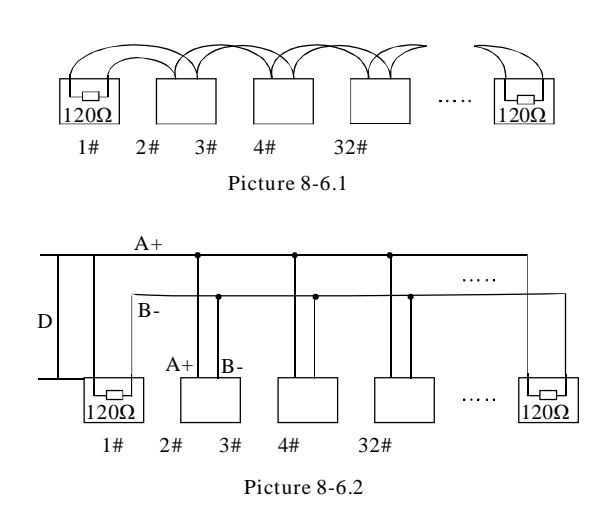

#### Ø **The connection of 120**Ω **termination resistor:**

The termination resistor is ready on the protocol PCB. The are two kinds of connection(as show 8-6.3 form). It is the factory default connection. The jumper cap of switchboard is seated on pin 2 &pin 3 and the termination resistor  $120\Omega$  is not connected.

When connecting the  $120\Omega$  termination resistor, user should pull out the protocol PCB and plug the jumper on pin1& pin2. Install the PCB back and the termination resistor is connected.(as show the picture 8-6.3)

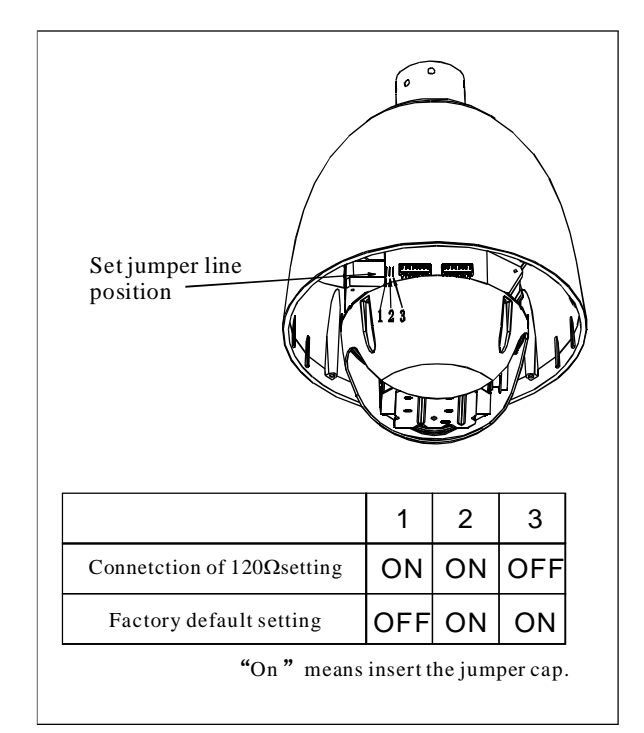

Picture 8-6.3

#### Ø **Problems in practical connections**

In some circumstances user adopts a star configuration in practical connection. The termination resistors must be connected to the two equipment 1# and 5# in Picture 8-6.4. As the star configuration is not in conformity with the requirements of RS485 standards, problems such as signal reflections, lower anti-interference performance arise when the cables are long in the connection. The reliability of control signals is decreased with the phenomena that the dome does not respond to or just responds at intervals to the controller, or does continuous operation without stop.

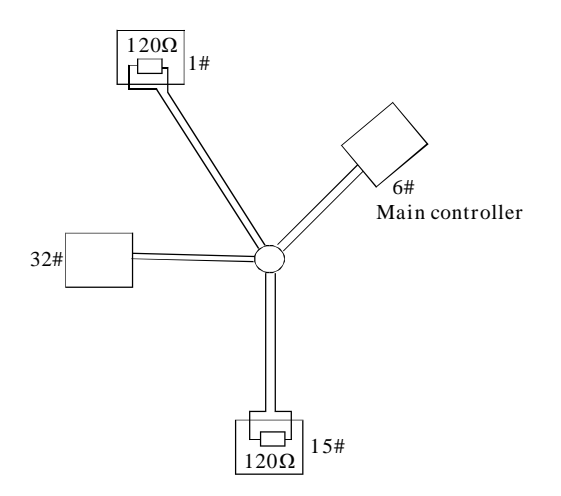

In such circumstances the factory recommends the usage of RS485 distributor. The distributor can change the star configuration connection to the mode of connection stipulated in the RS485 standards. The new connection achieves reliable data transmission. (Refer to Picture 8-6.5).

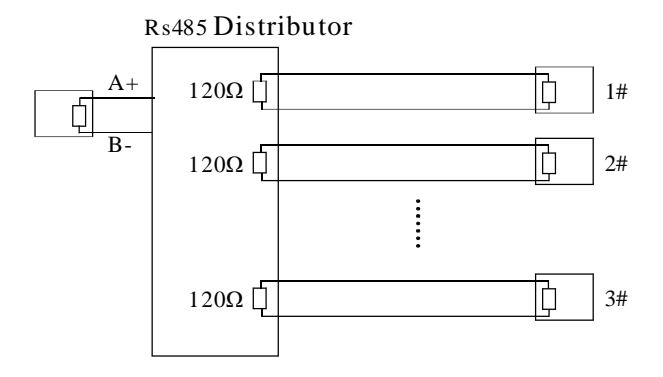

Picture 8-6.5

Picture 8-6.4

|  | Ø Rs485 Bus troubleshooting |  |  |  |  |
|--|-----------------------------|--|--|--|--|
|--|-----------------------------|--|--|--|--|

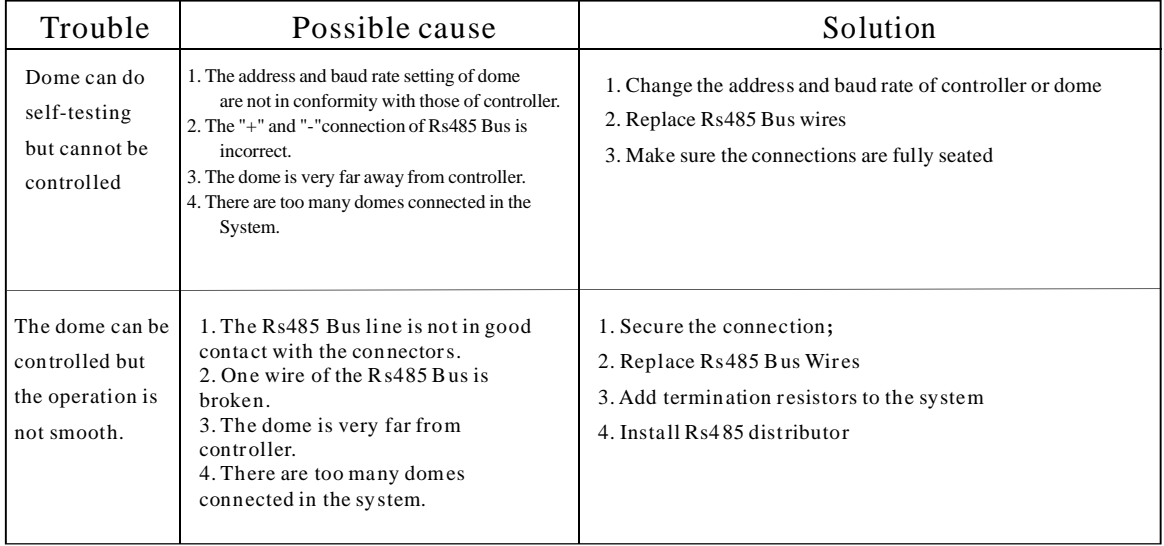

## **8. 7 DIP switch setup**

There is a switchboard in the side of dome, lift the metallic button can open the switchboard. There are two 8-bit DIP switches on it. Sw2 is for protocol and baud rate setting and Sw1 is Sw1 is for dome address setting.

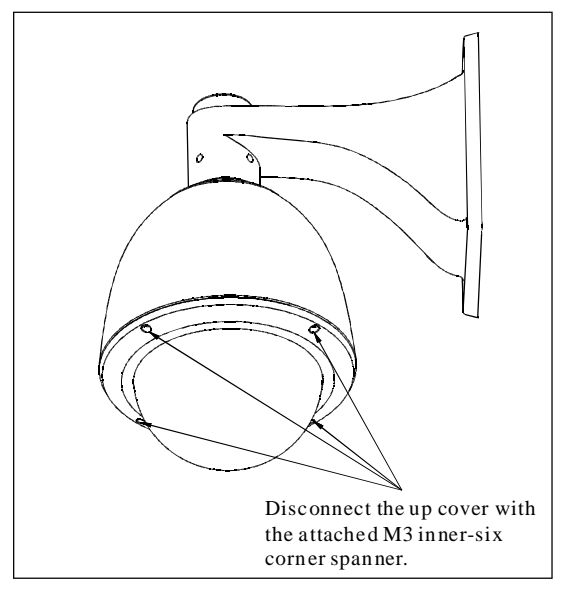

Picture 8-7.1

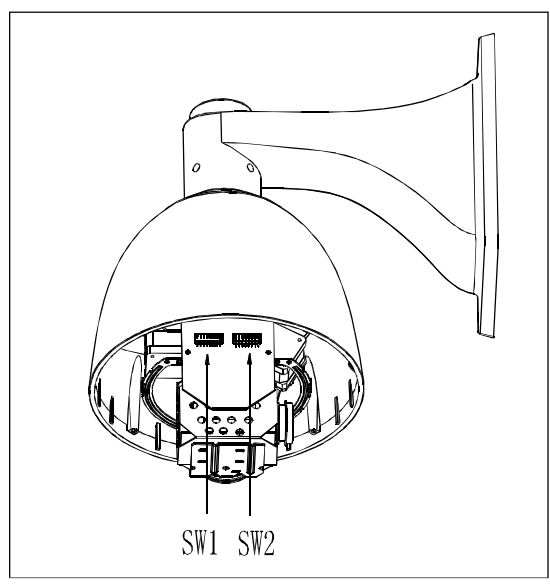

Picture 8-7.2

In the following list,  $"1"$  set DIP as "ON"  $0$  set DIP as "OFF".

### **8. 7. 1 Baud rate setup**( ) **SW2**

Please according to "AppdienxRs485 Bus Basic knowledge", to check whether Baud rate is satisfied with the demand of transmission distance.

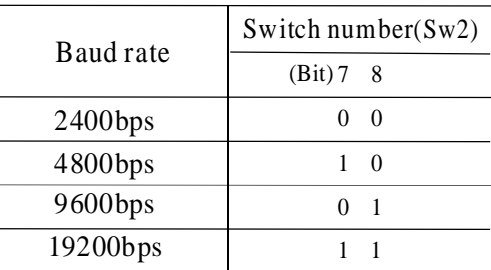

## **8. 7. 2 Protocol setup**( ) **SW2**

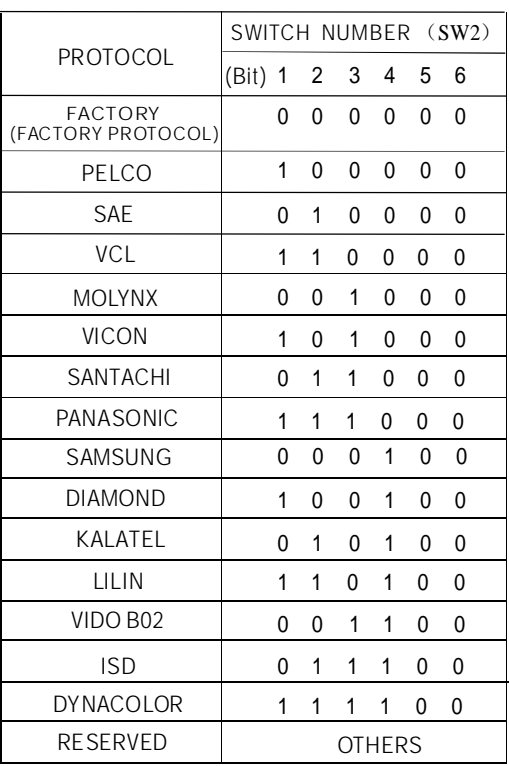

### **8. 7. 3 ID setting**( ) **SW1**

In a system, a decoder includes speed dome camera and common decoder, there aren't the same ID between them. The ID switch in decoder and the ID setting of the dome as follow, in the picture,"1" set DIP switch as "NO", "0" set DIP switch as OFF.

2 3 4 5 6 7 8

1 0 0 0 1 0 0 1 0 0 0 1 0 0  $0 \t1 \t0 \t0 \t1 \t0 \t0$ 

1 1 0 0 1 0 0 1 1 0 0 1 0 0 0 0 1 0 100 0 0 1 0 1 0 0

0 1 1 0 1 0 0 0 1 1 0 1 0 0

 $1 \t0 \t1 \t0 \t1 \t0 \t0$ 1 0 1 0 1 0 0

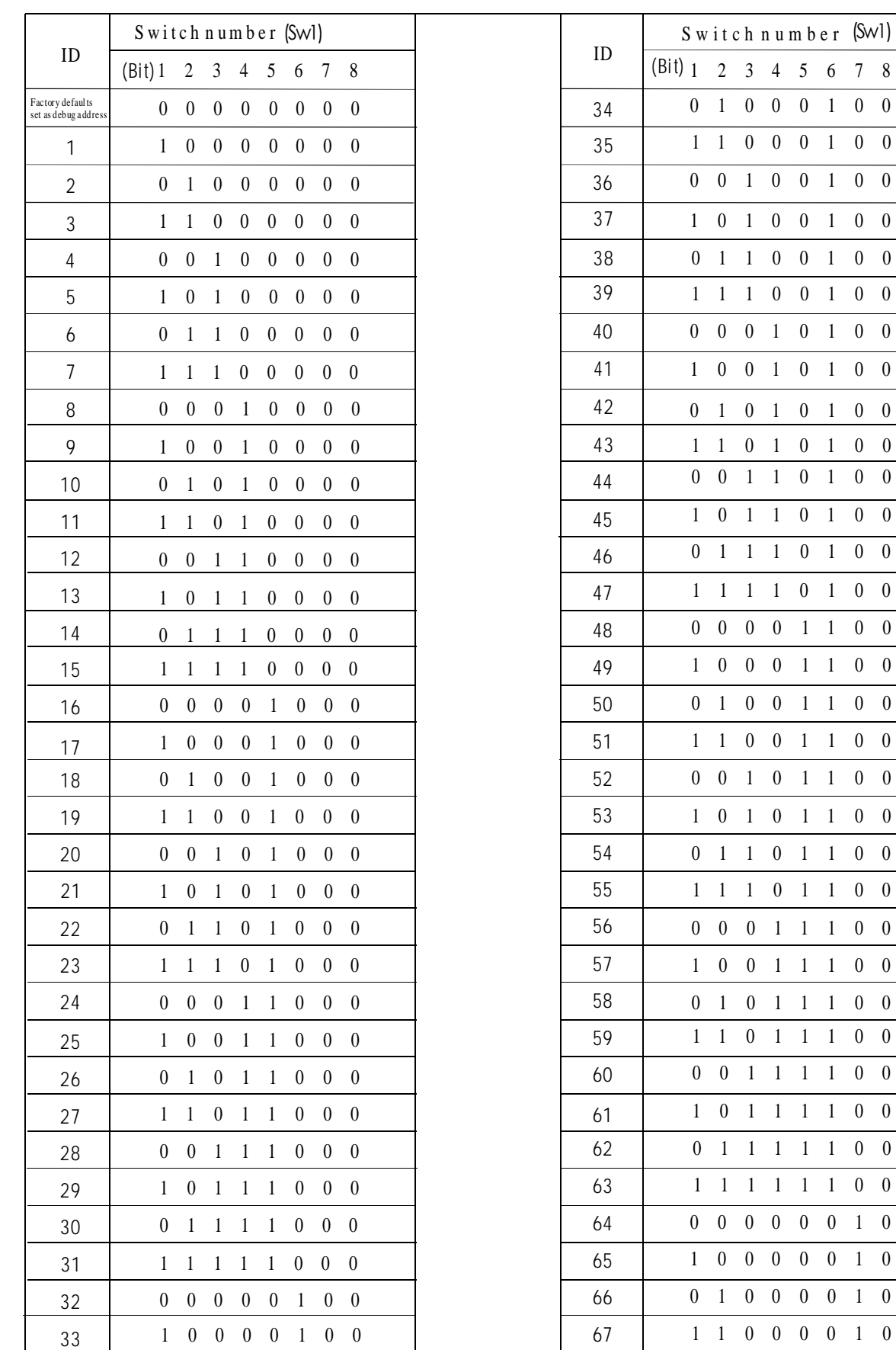

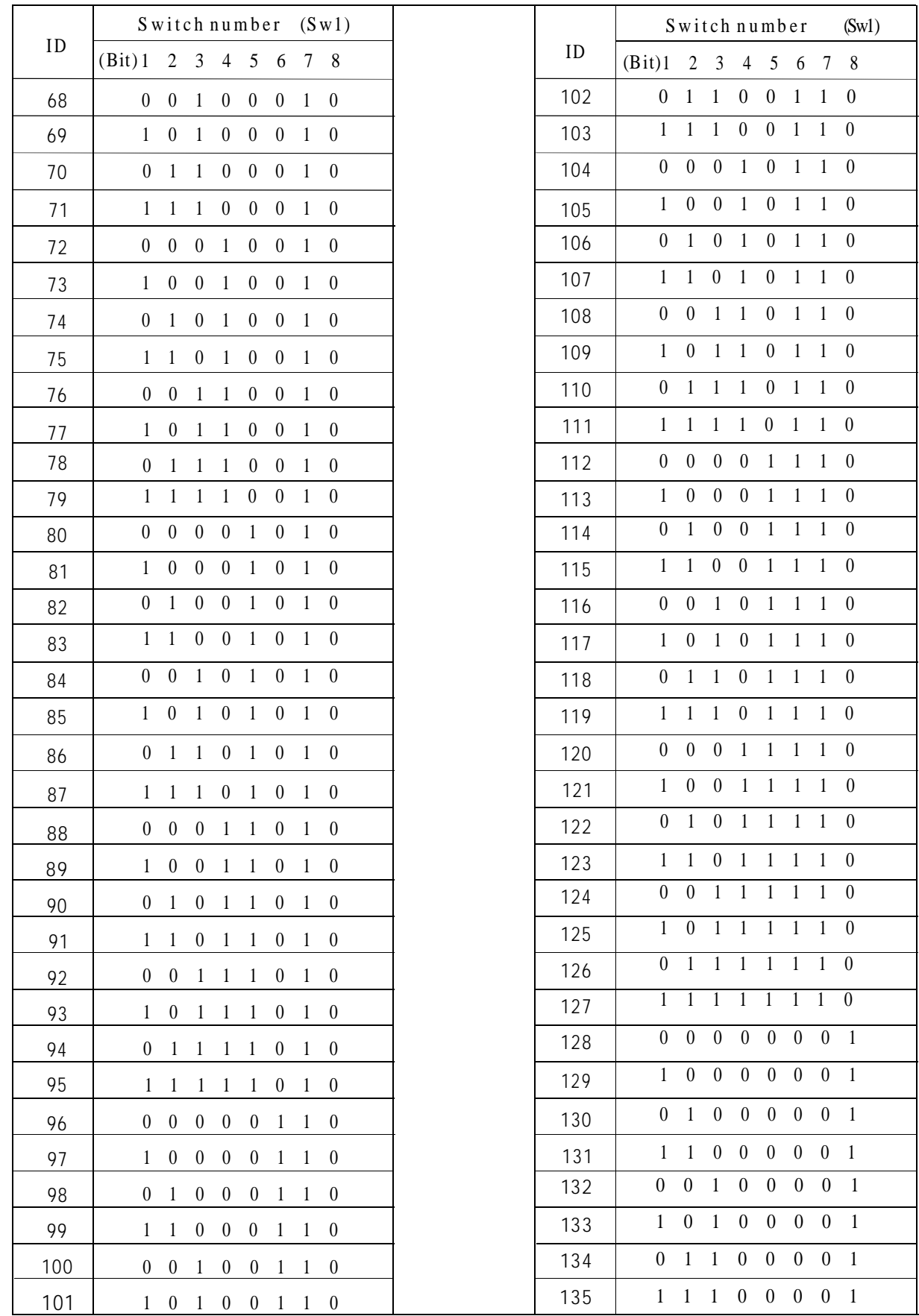

(Bit) 123 4 5678

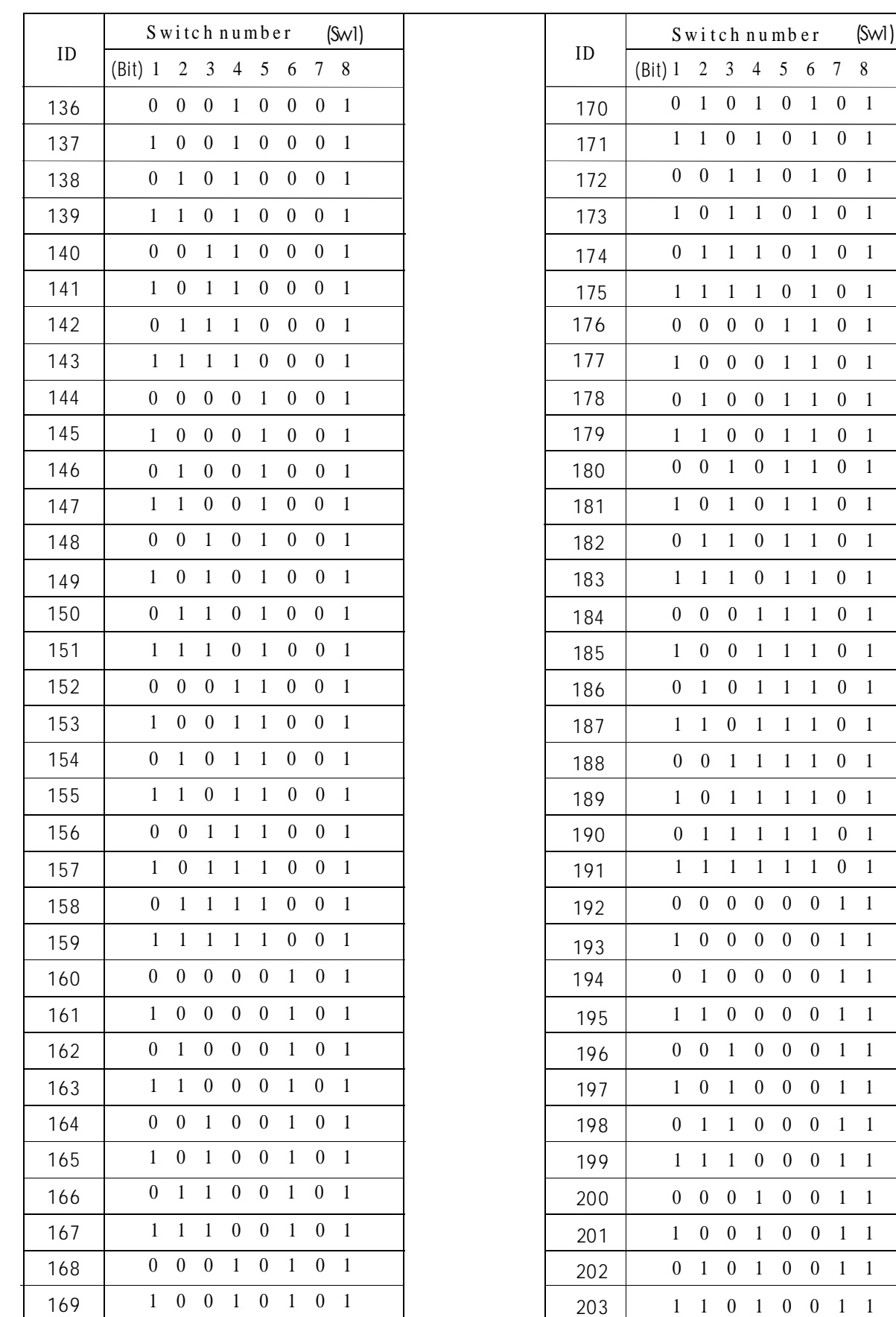

0 0 1 0 0 1 1

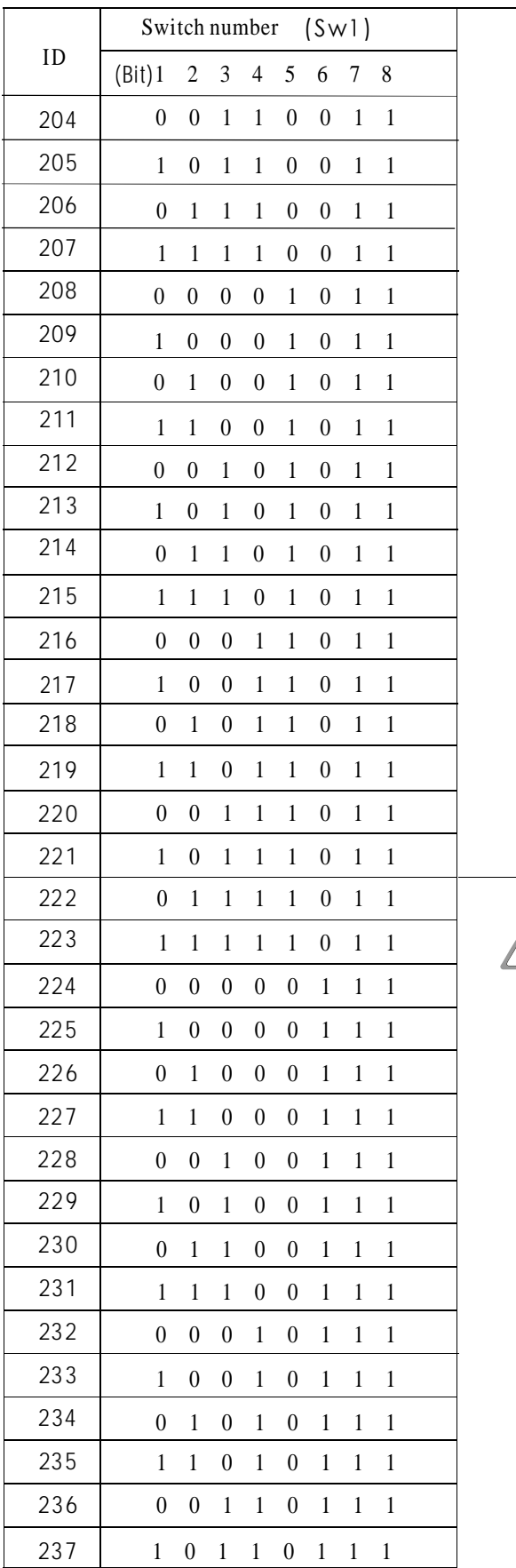

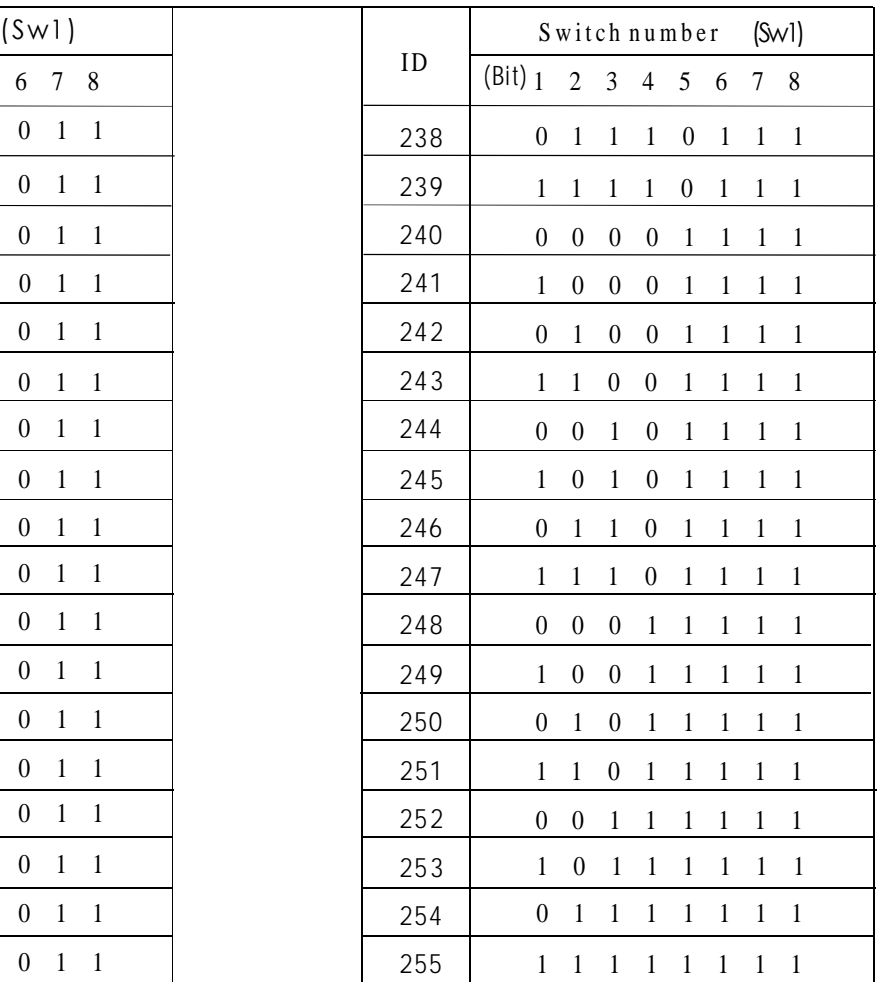

**Notice:** 1. Debug address: (Only factory protocol and Pelco can be set): if the camera address is set as 0, user can select any protocols to control the dome.

2. Broadcast address(Only factory selects "255" to control, all the systematic protocol and Pelco can be set): if user connection cameras will carry our the same motions.

# **9. Installation 9. 1 Wall mount installation**

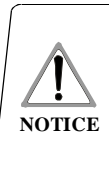

1. Th e installation site must be a ble to support the sum of weight such as the dome, the bracket and the pedestal four times. . Th e chosen wall of installation site must be 2 solid and have no delaminated phenomenon, must make sure the bracket installs on the wall but not in the superficial slipcover.

On the installation wall, use wall bracket as a templet to mark the center position of the hole (as picture 9-1.1 shows).

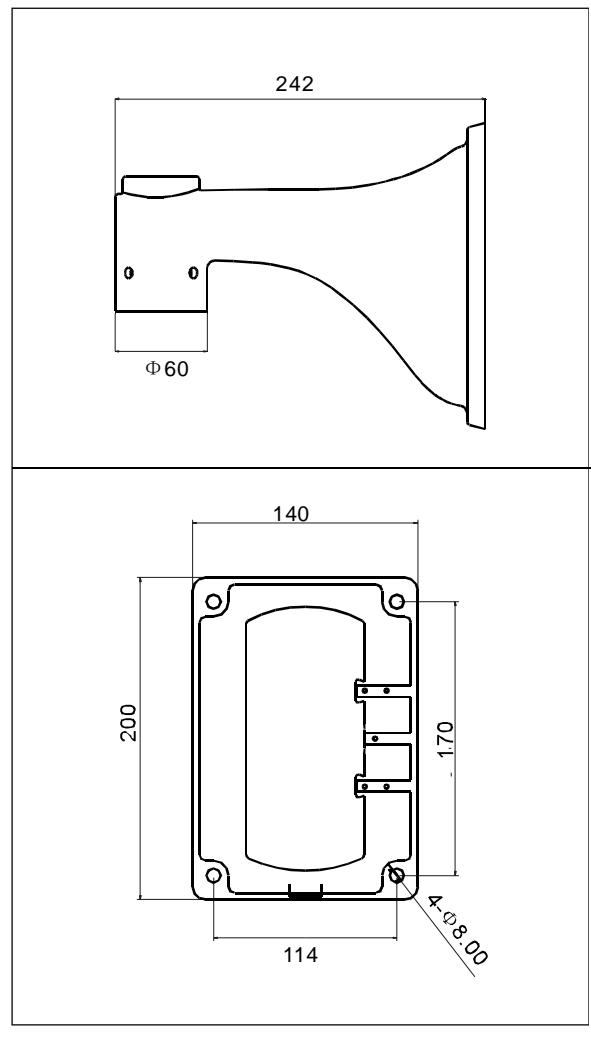

Picture 9-1.1

User use the electric drill to drill four M6 holes on the installation surface. The length is around 75mm and then install M6 screw. (as picture 9-1.2 shows)

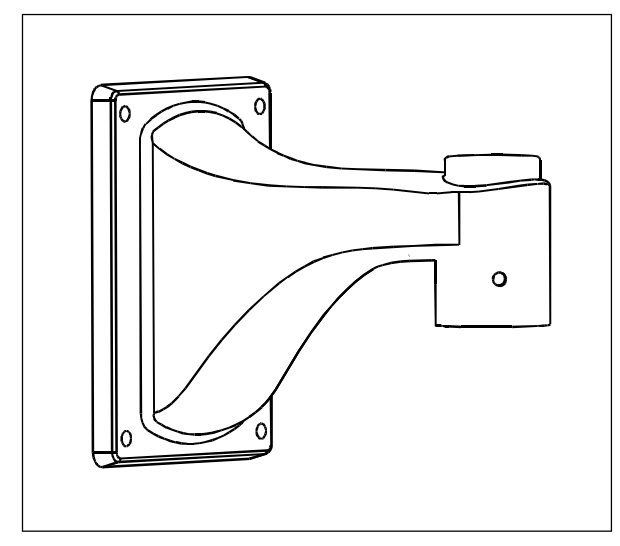

Picture 9-1 .2

Please see  $NO.$   $\Omega$  in the picture, smear the sealed glue on the brim of the bracket and the dome will be prevented the water entering. (as picture 9-1.3):

(1) All sides interface between wall mount bracket and the wall.

(2) Please button up the bracket and tighten it with four M6\*12 screws which are in the attached bag.

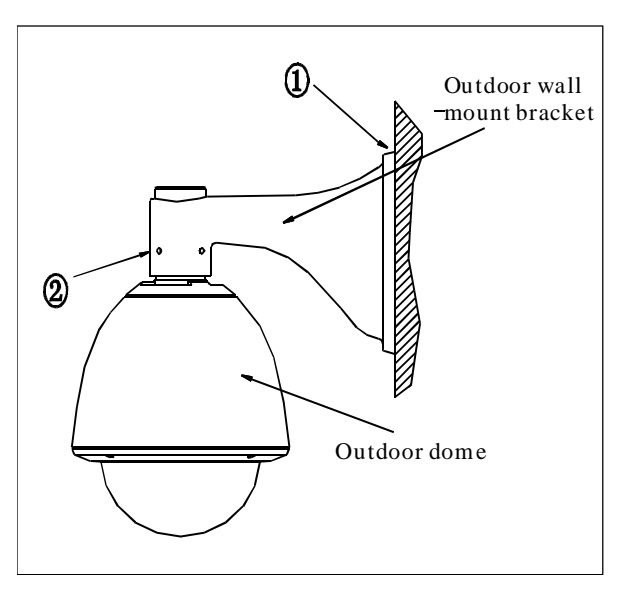

Picture 9-1.3

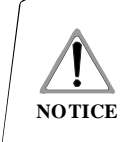

The us er must install the outdoor bracket according to below requirement strictly. It does not beloong to our maintenance scope if the dome was damaged causing by disobey the requirement to install.

## **9. 2 Pendant mount installation**

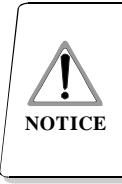

1. The installation site must be able to support the sum of weight such as the dome, the bracket and the pedestal four times. . The chosen wall of installation site must be 2 solid and have no delaminated phenomenon, must make sure the bracket installs on the wall but not in the superficial slipcover.

On the installation wall, use pendant bracket as a templet to mark the center position of the hole (as picture 9-2.1 shows).

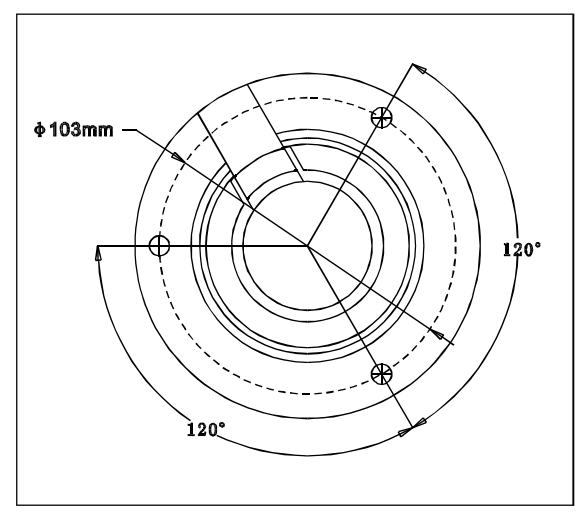

Picture 9-2.1

User use the electric drill to drill three M6 holes on the installation surface. The length is around 75mm and then install M6 screw. (as picture 9-2.2 shows)

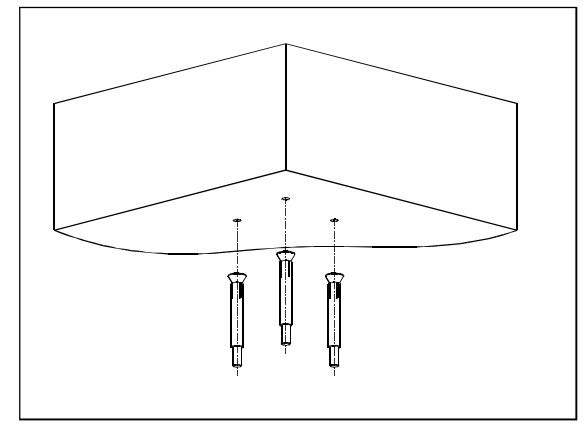

Picture 9-2.2

Wind close one side of the connector  $(G1-1/2'')$  into the base, then use M4\*10 fasten screw lock the connector.(As picture  $9-2.3$ )

Please pass the video cable, power cable, and control cable through the underframe and the steeve, keep the enough length of connection. Make sure the length of video cable that reserves outside the pendant jointing sleeve is 50mm approximately, and fixed three M3nut (as picture 9-2.3 shows).

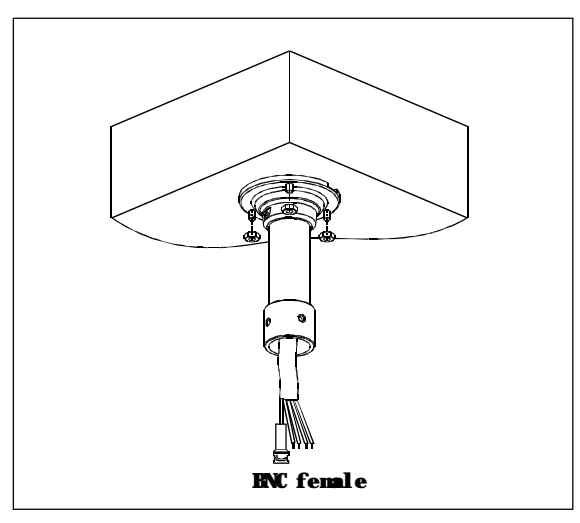

Picture 9-2.3

Connect the power cable, video cable and Rs485 control cable as the picture 9-2.4 shows below.

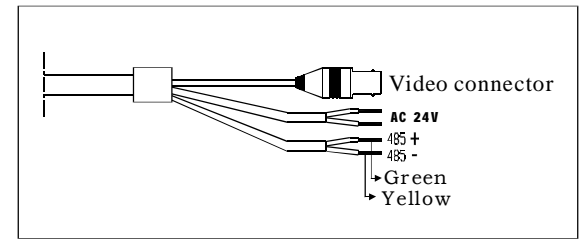

Picture 9-2.4

Use fourM6\*12 bolt to fix the dome onto the pendant bracket (as picture 9-2.5 shows).

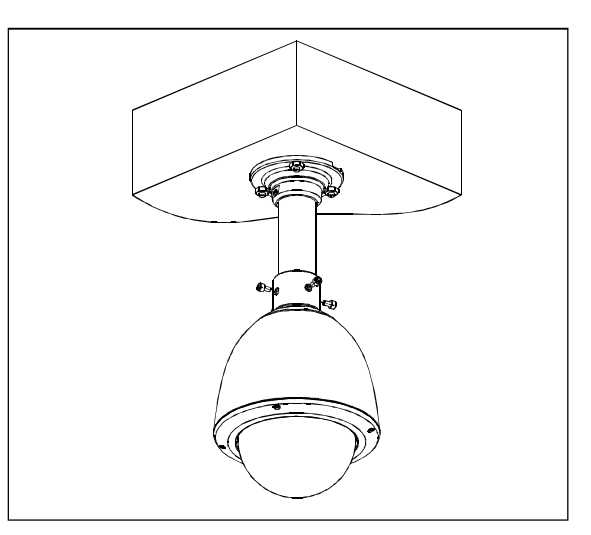

Picture 9-2.5

## **10. Maintenance service terms**

## **(1) Range of warranty**

- The product will be maintained free for one year.
- The product will be obtained the free maintenance service if the same malfunction appears again within three months.
- Malfunction of products caused by force majeure (such as war, earthquake, light ningstrike and so on ), abuse, non-standard operation, change of construction, non-normal wear or accident are non-free of warranty.
- Please prevent from the damage which is caused by heavy pressure , the fierce vibration and soaks in the process of transportation and storage, which does not belong to the free maintenance scope.
- Please adopt the way of fission package or original package to transport because the product damage does not belong to the free maintenance scope if you use the whole packing way , not the original packing way.
- The maintenance services will not be free when the pan/tilt module is disassembled or serviced by the user voluntarily.
- Our company implements the l ifetime payable service if the product in malfunction has surpassed the warranty period.
- To the products with defect :if it's in the period of warranty, please fill in the form of warranty information correctly, describe the trouble in details, and provide original sales invoice or its copy.
- For the damage and loss which was caused by the user's specifically application, factory won't bear any risk and responsibility. The factory compensation made by breach of faith, negligence or tortious won't exceed the amount of the products. The factory won't bear any responsibility for the special, unexpected and continue damage caused by any other reasons.
- Our company has the final right of explanation for the above terms.

## **(2) Warranty terms**

● If the products are within the warranty time, the buyer should fill in the warranty card and send back together with the products.

## **(3) Shipping**

● If the product needs repaired , you can return it to the manufacturer through the supplier or directly. If you choose the later , please contact us in order to speed up the process. And our company only undertake the one-way freight from manufacturer to customer after maintenance.